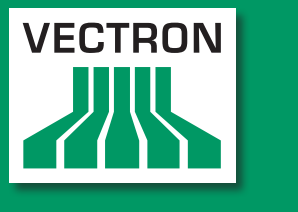

# VECTRON SYSTEMS

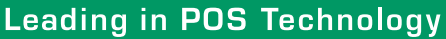

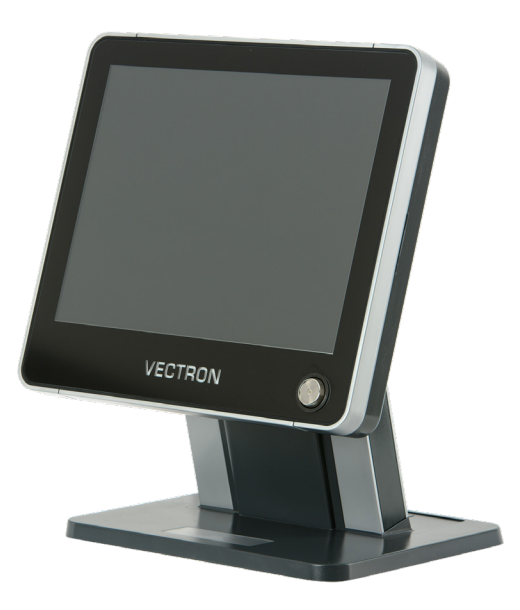

# POS Touch 15 POS Touch 15 PCT POS Touch 15 II

**Manuel utilisateur**

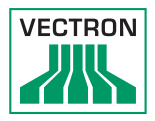

#### Votre revendeur Vectron

**Cachet**

A jour le : 2021-03-22

© 2017 by Vectron Systems AG

Sous réserve d'erreur et de modification technique

Vectron Systems AG Willy-Brandt-Weg 41 www.vectron-systems.com Fabricant 48155 Muenster, Germany

> Vectron Leading in POS Technology

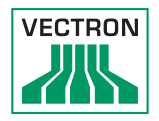

# Sommaire

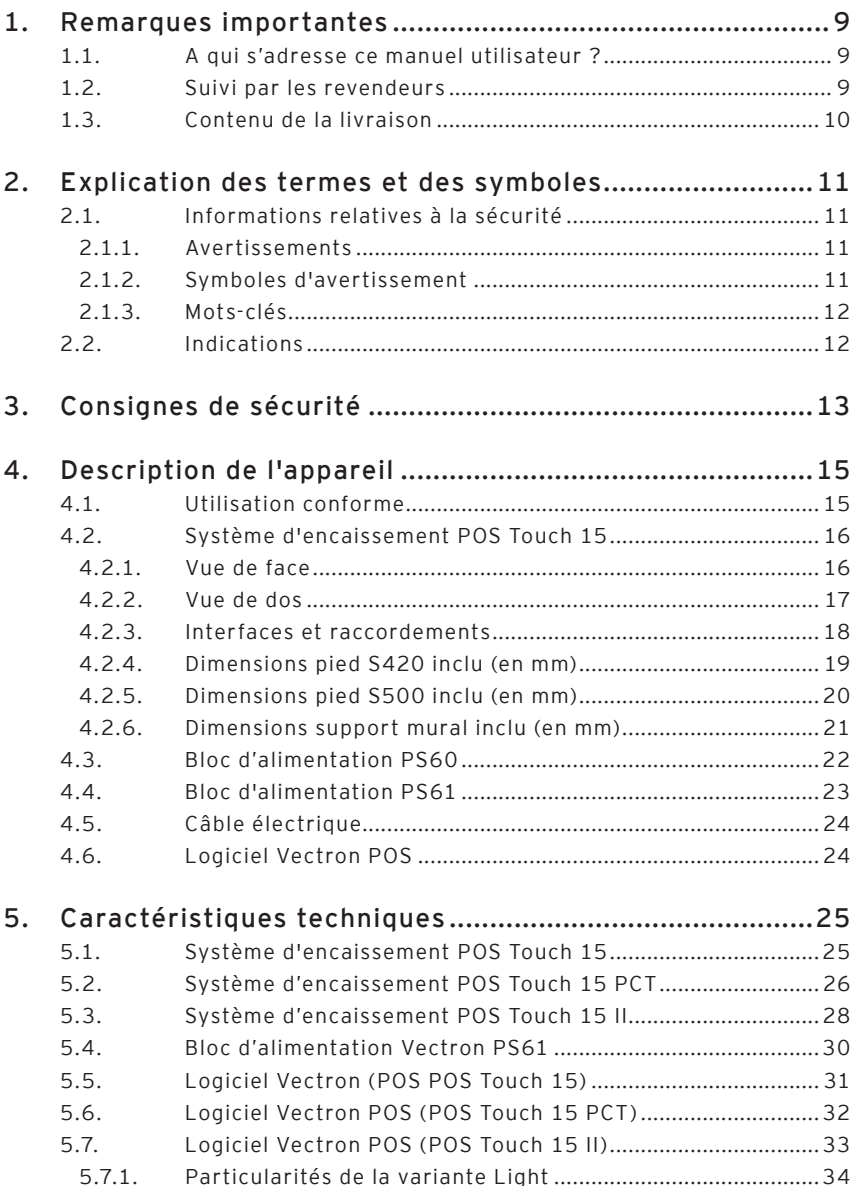

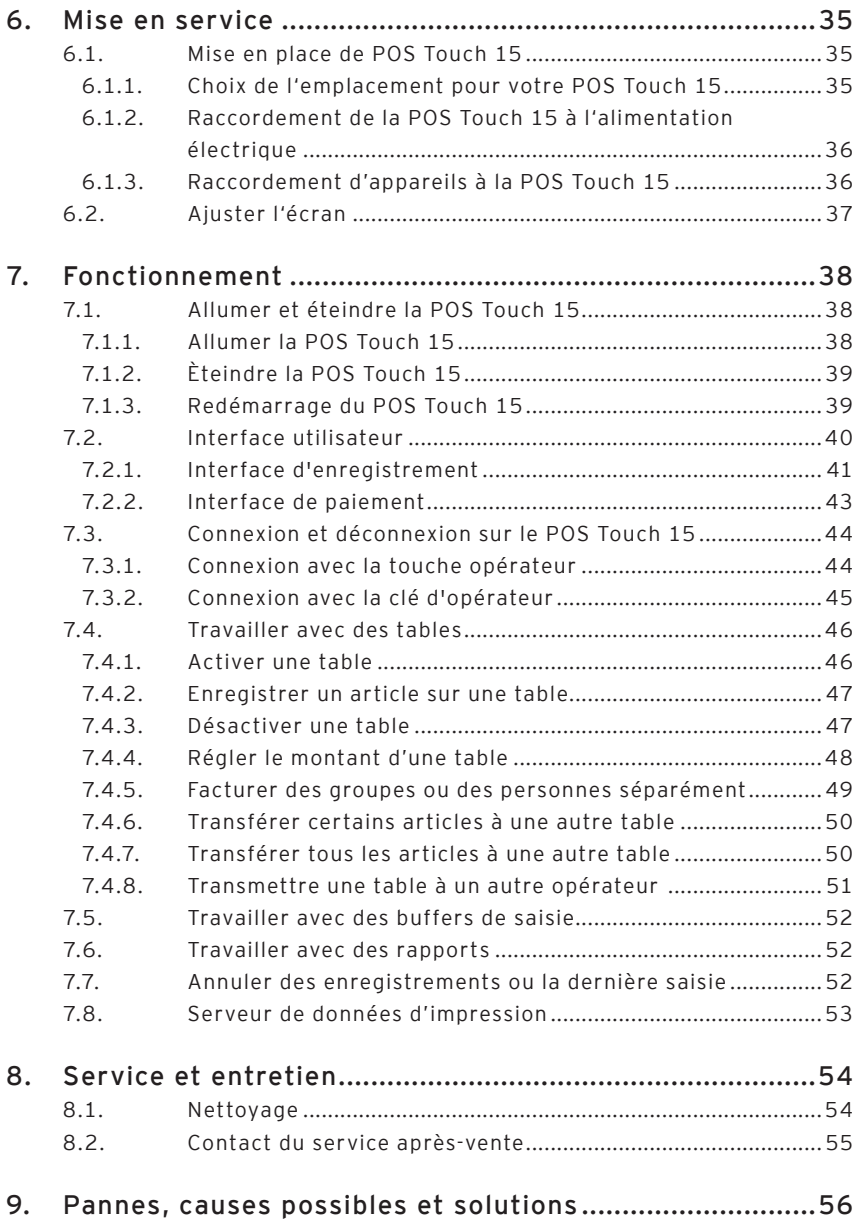

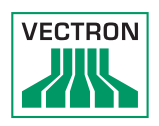

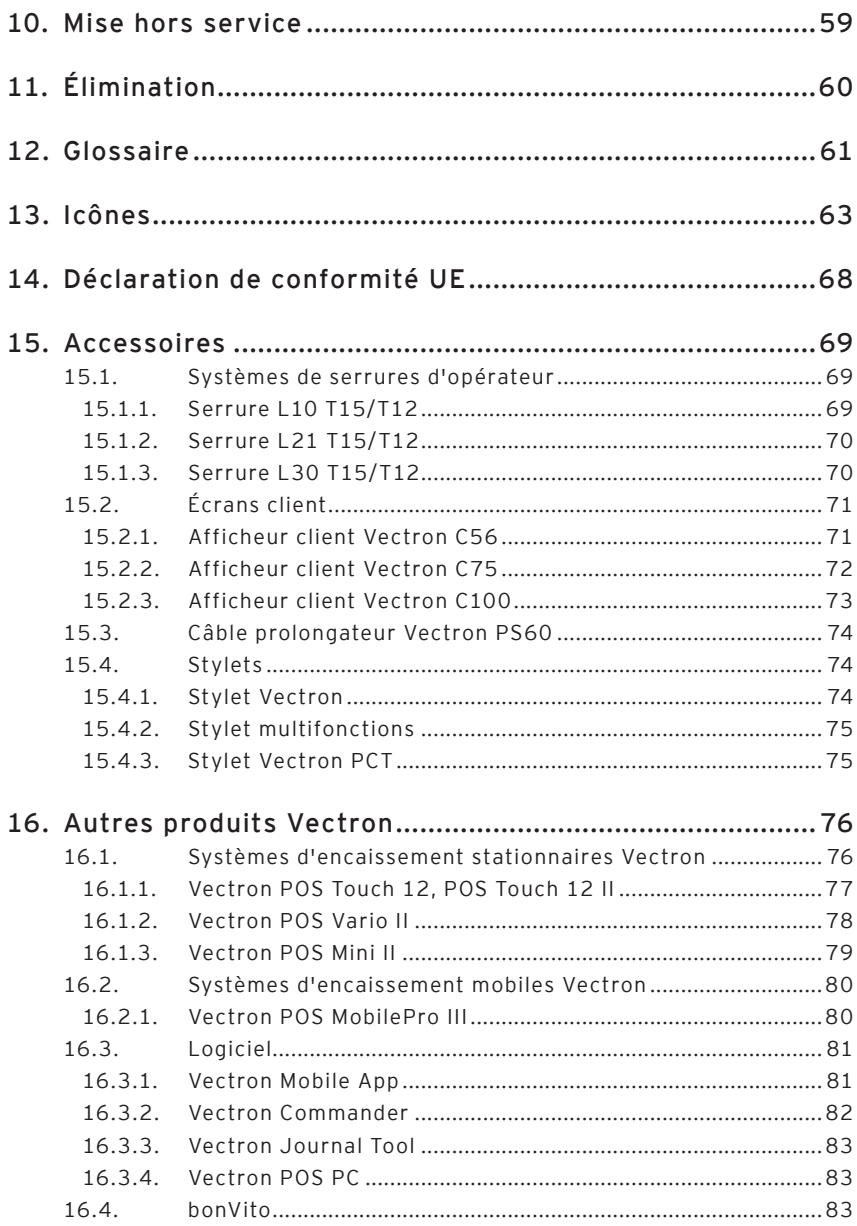

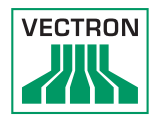

# 1. Remarques importantes

Le présent manuel utilisateur fait partie intégrante de

- POS Touch 15,
- POS Touch 15 PCT ou
- POS Touch 15 II,

ci-après dénommé POS Touch 15.

Lisez entièrement cette documentation et en particulier le chapitre « Consignes de sécurité » avant de commencer à utiliser le produit. Conservez la documentation de sorte que tous les opérateurs y aient accès à tout moment. Si vous transmettez le produit à des tiers, joignez toujours la documentation.

### 1.1. A qui s'adresse ce manuel utilisateur ?

Ce manuel s'adresse aux utilisateurs finaux de POS Touch 15.

### 1.2. Suivi par les revendeurs

Votre revendeur Vectron a programmé votre POS Touch 15 et il est votre interlocuteur pour toutes les questions relatives à la programmation. En cas de besoin, il vous assistera pour la mise en service et vous aidera à vous familiariser avec votre système d'encaissement.

## 1.3. Contenu de la livraison

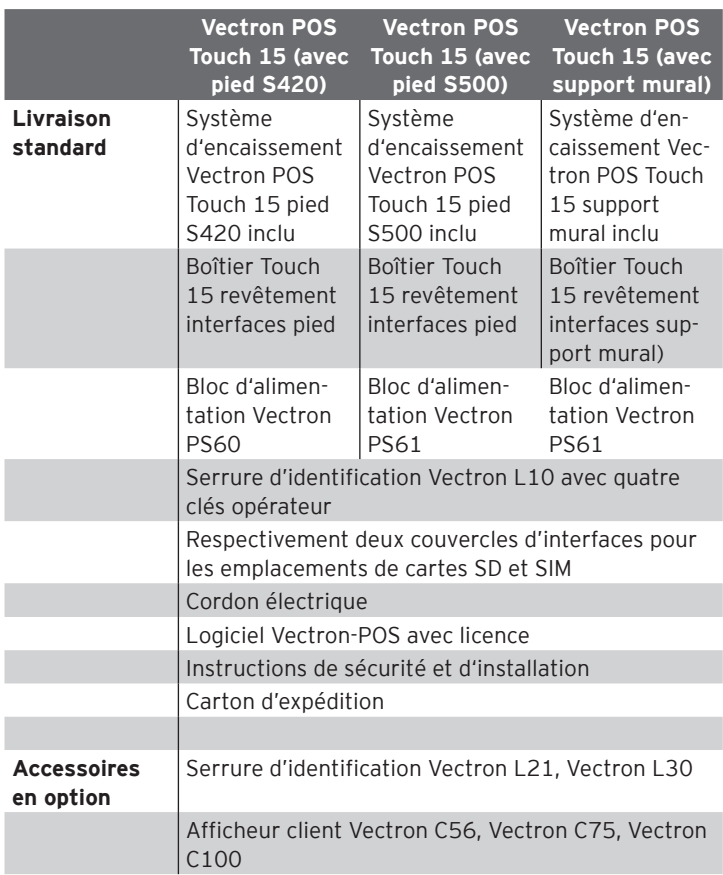

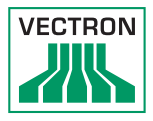

# <span id="page-10-0"></span>2. Explication des termes et des symboles

### 2.1. Informations relatives à la sécurité

Les présentes instructions contiennent des consignes de sécurité et des mises en garde spécifiques concernant votre système d'encaissement Vectron POS Touch 15.

### 2.1.1. Avertissements

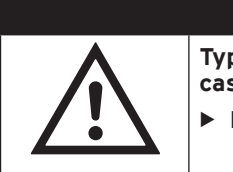

### A **MOT-SIGNAL**

a **Type et source du danger. Conséquences en cas de non-respect**

 $\blacktriangleright$  Protection contre le danger

### 2.1.2. Symboles d'avertissement

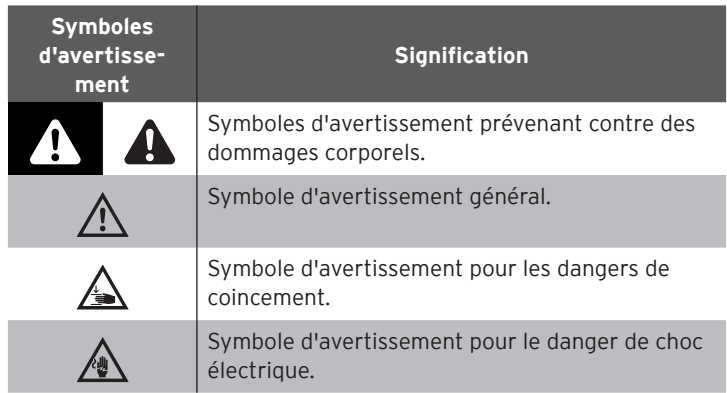

### <span id="page-11-0"></span>2.1.3. Mots-clés

# A **DANGER**

« DANGER » désigne une situation dangereuse comportant un risque important et pouvant avoir des conséquences mortelles ou des lésions corporelles graves si elle n'est pas évitée.

## A **AVERTISSEMENT**

« AVERTISSEMENT » désigne une situation dangereuse comportant un risque moyen et pouvant avoir des conséquences mortelles ou des lésions corporelles graves si elle n'est pas évitée.

# A **ATTENTION**

« ATTENTION » désigne une situation dangereuse comportant un risque faible et pouvant provoquer des lésions corporelles faibles à moyennes si elle n'est pas évitée.

# **GARE**

« GARE » désigne une situation dangereuse pouvant se solder par des dommages matériels si elle n'est pas évitée.

### 2.2. Indications

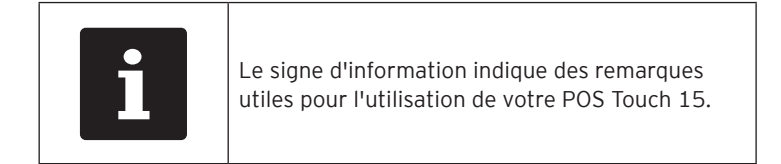

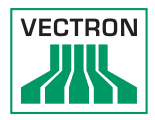

# <span id="page-12-0"></span>3. Consignes de sécurité

# A **DANGER**

#### **Choc électrique mortel dû à des composants endommagés du système d'encaissement.**

- En cas de dommages, déconnectez le cordon électrique du réseau électrique.
- Si des composants du système d'encaissement sont endommagés, adressez-vous à votre revendeur Vectron.

# A **ATTENTION**

### **Coincement du doigt pendant l'orientation de l'écran.**

La taille de la fente entre le boîtier de l'écran et l'articulation change pendant le réglage de l'orientation.

- $\triangleright$  Ne pas introduire les doigts entre le boîtier de l'écran et l'articulation.
- ▶ Avant d'orienter l'écran, reportez-vous aux consignes données au chapitre 6.2 « [Ajuster l'écran](#page-36-1) » à la page 37.

#### **Danger de trébuchement et d'endommagement de l'appareil en raison de câbles posés de manière non protégée.**

▶ Posez les câbles de l'appareil de façon à ce qu'ils ne soient pas une source de danger !

### **GARE**

#### **Risque d'endommagement des composants du système d'encaissement par des tensions ou courants trop élevés.**

- $\blacktriangleright$  Utilisez une prise électrique reliée à la terre délivrant une tension alternative entre 110 et 240 Volts.
- ▶ Utilisez des sources de tension électrique protégées par un disjoncteur à courant de défaut.

### **Dysfonctionnements dus à une programmation erronée.**

- $\triangleright$  Ne modifiez la programmation que si vous êtes absolument certain des conséquences.
- ▶ Protégez la programmation et les fonctions du programme par des mots de passe.
- $\triangleright$  Votre revendeur Vectron vous aidera si vous avez des questions sur la programmation ou programmera votre système d'encaissement selon vos souhaits.

#### **Endommagement de l'écran tactile par contact avec des objets inappropriés.**

▶ Ne pas manier l'écran tactile qu'avec les doigts ou des stylets prévus.

### **Effet de rémanence d'image par des images statiques.**

Il peut arriver que les images statiques laissent une « image fantôme » permanente à l'écran.

- ▶ Veuillez configurer votre économiseur d'écran.
- ▶ Votre revendeur Vectron peut répondre à vos questions sur la programmation ou programmer le système d'encaissement selon vos souhaits.

#### **Des détergents trop agressifs peuvent endommager la surface du boîtier.**

- ▶ Pour le nettoyage, n'utilisez pas de poudre à récurer ni de détergent contenant des solvants.
- ▶ Si nécessaire, nettoyez la surface du boîtier des appareils avec un chiffon doux non pelucheux. Si elle est très sale, vous pouvez humidifier légèrement le chiffon avec de l'eau ou un détergent doux sans résidu.

#### **Endommagement de composants du système d'encaissement en raison du transport dans des emballages inappropriés.**

▶ Pour l'expédition, emballez les composants du système d'encaissement dans leur emballage d'origine.

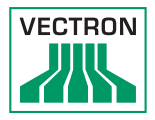

# <span id="page-14-0"></span>4. Description de l'appareil

### 4.1. Utilisation conforme

POS Touch 15 est un système d'encaissement stationnaire pour le traitement de processus de commande et de paiement.

Le POS Touch 15 peut être utilisé dans les conditions ambiantes définies au chapitre 5 « [Caractéristiques techniques](#page-24-1) » à la page 25.

Pour l'emploi de POS Touch 15, utilisez uniquement des accessoires originaux Vectron ou des accessoires agréés par Vectron.

Vectron Systems AG décline toute responsabilité pour les dommages ou les blessures causés par une utilisation non conforme.

L'utilisateur de la POS Touch 15 est responsable de l'enregistrement et de la sauvegarde des données générées avec la POS Touch 15.

L'utilisateur de la POS Touch 15 est responsable du traitement des données conformément aux exigences légales.

## <span id="page-15-0"></span>4.2. Système d'encaissement POS Touch 15

## 4.2.1. Vue de face

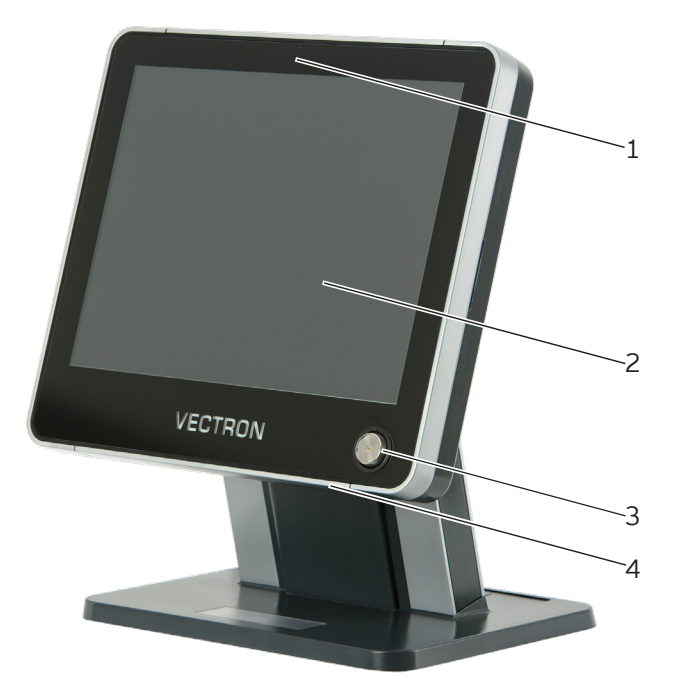

Fig. 1: Vue de face du POS Touch 15

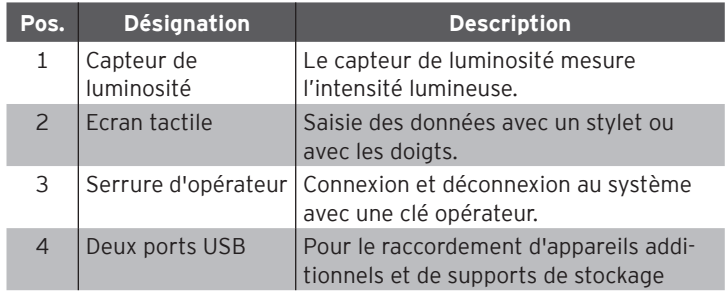

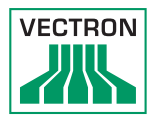

## <span id="page-16-0"></span>4.2.2. Vue de dos

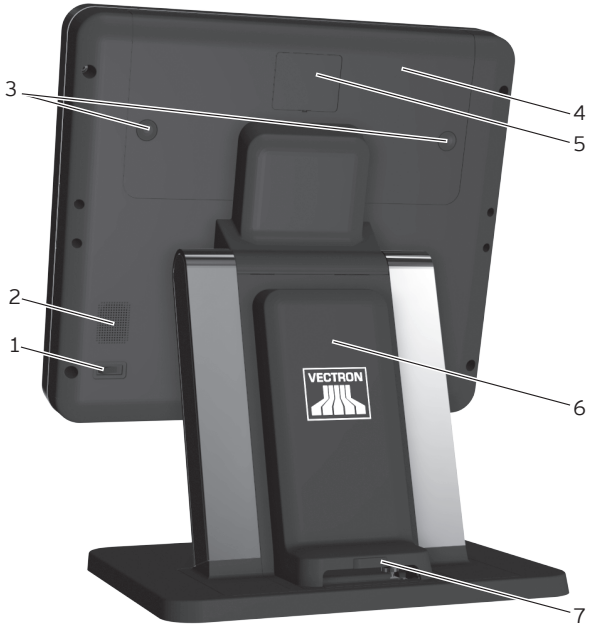

Fig. 2: Vue de dos

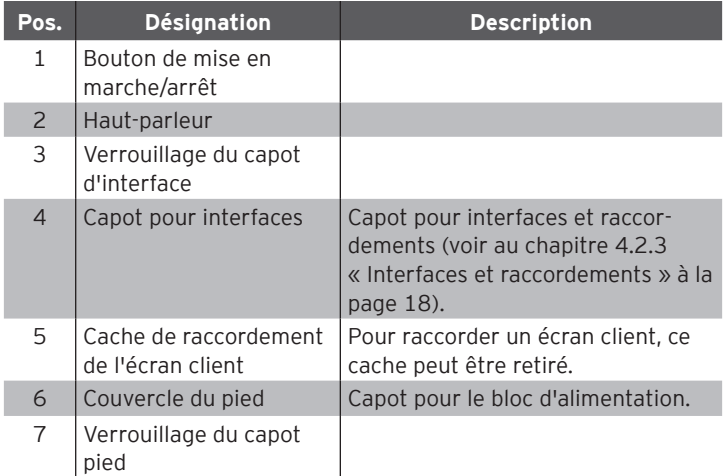

### <span id="page-17-0"></span>4.2.3. Interfaces et raccordements

<span id="page-17-1"></span>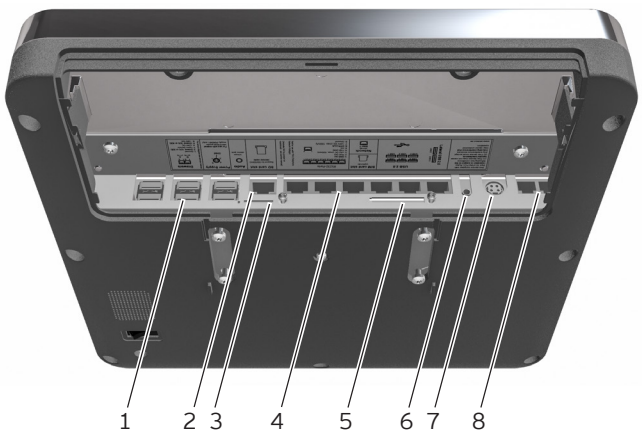

Fig. 3: Interfaces et raccordements

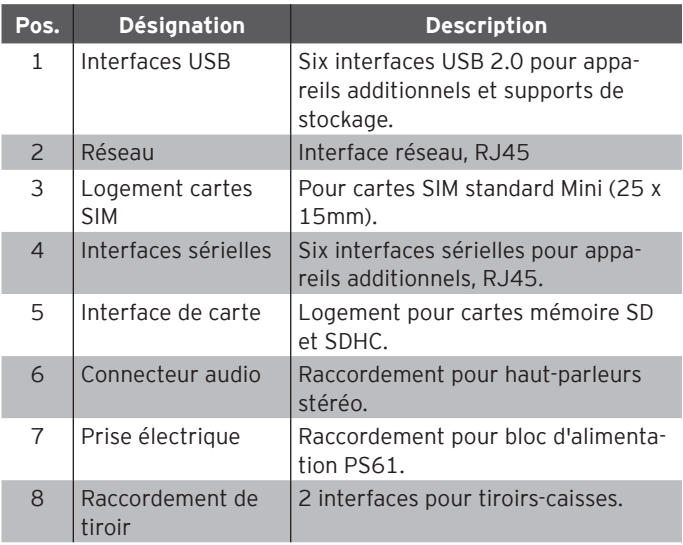

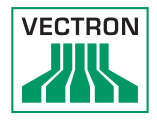

# <span id="page-18-0"></span>4.2.4. Dimensions pied S420 inclu (en mm)

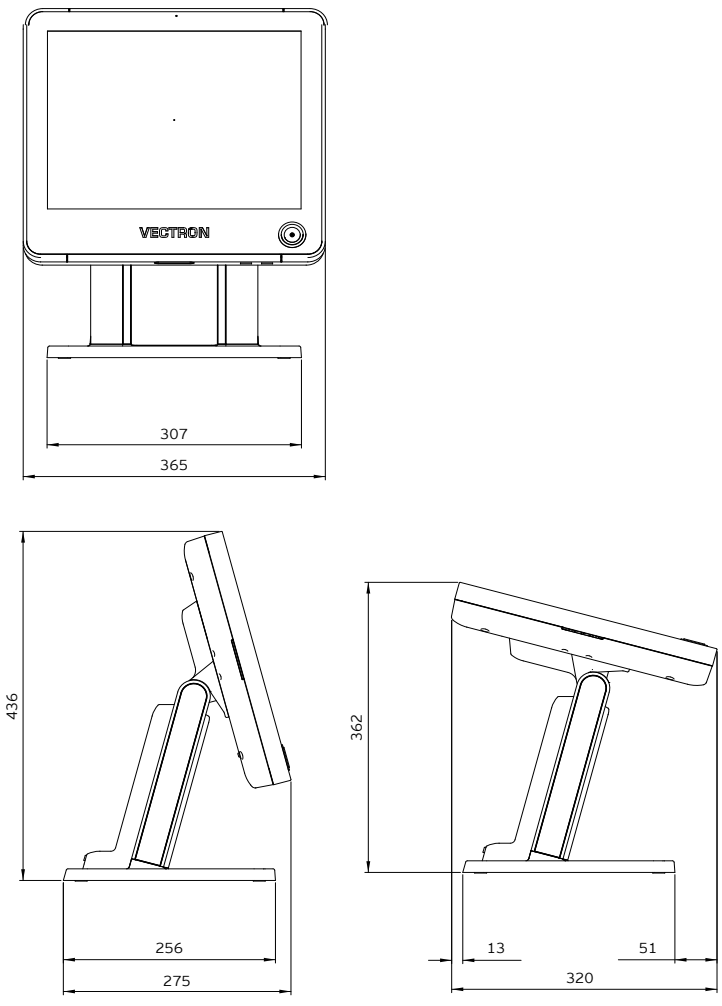

Fig. 4: POS Touch 15 Dimensions pied S420 inclu (en mm)

### <span id="page-19-0"></span>4.2.5. Dimensions pied S500 inclu (en mm)

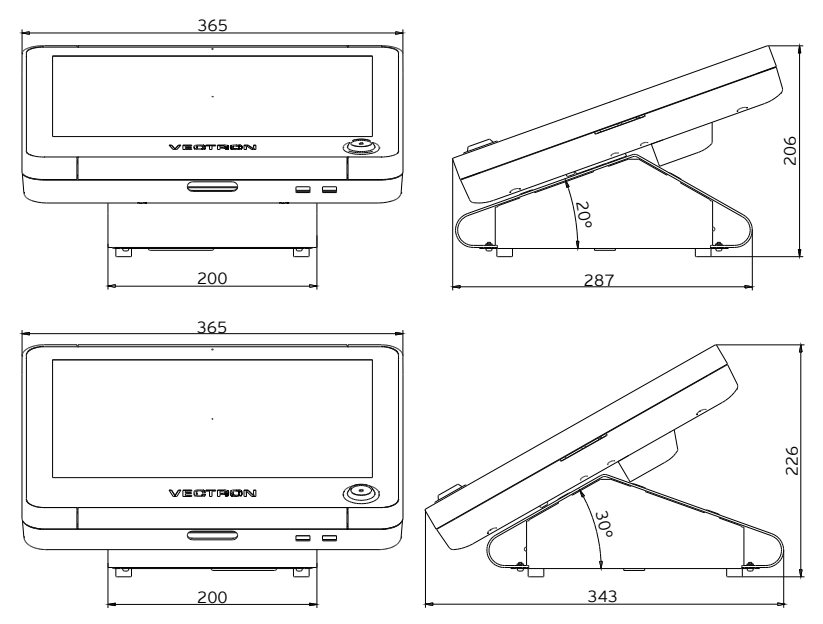

Fig. 5: POS Touch 15 Dimensions pied S500 inclu (en mm)

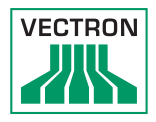

## <span id="page-20-0"></span>4.2.6. Dimensions support mural inclu (en mm)

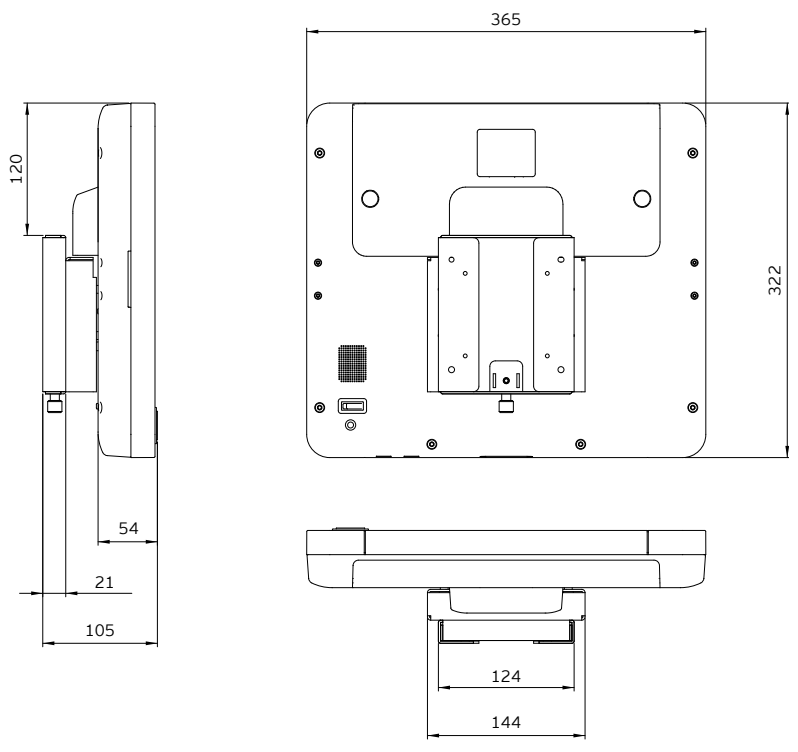

Fig. 6: POS Touch 15 support mural inclu (en mm)

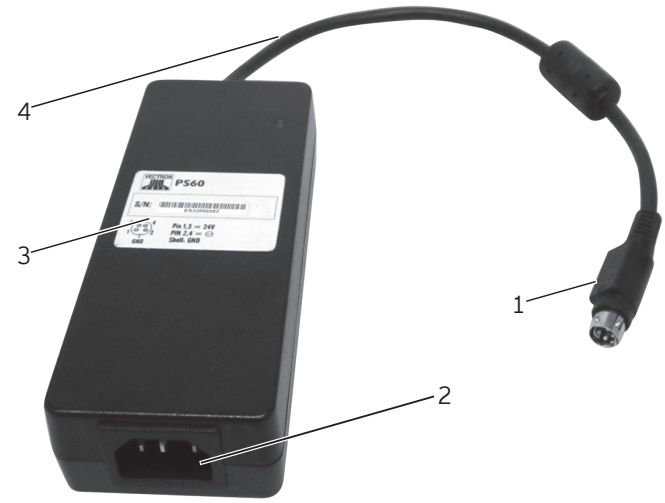

## <span id="page-21-0"></span>4.3. Bloc d'alimentation PS60

Fig. 7: Bloc d'alimentation PS60

| Pos.           | <b>Désignation</b>  | <b>Description</b>                                                                  |
|----------------|---------------------|-------------------------------------------------------------------------------------|
|                | Fiche électrique    | La fiche électrique se branche<br>au raccordement électrique de la<br>POS Touch 15. |
| $\overline{2}$ | Embase de connexion | Le raccord du câble secteur est<br>enfiché dans l'embase de connexion.              |
| 3              | Plaque de type      | Désignation du produit et numéro<br>de série.                                       |
| 4              | Câble électrique    |                                                                                     |

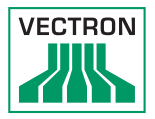

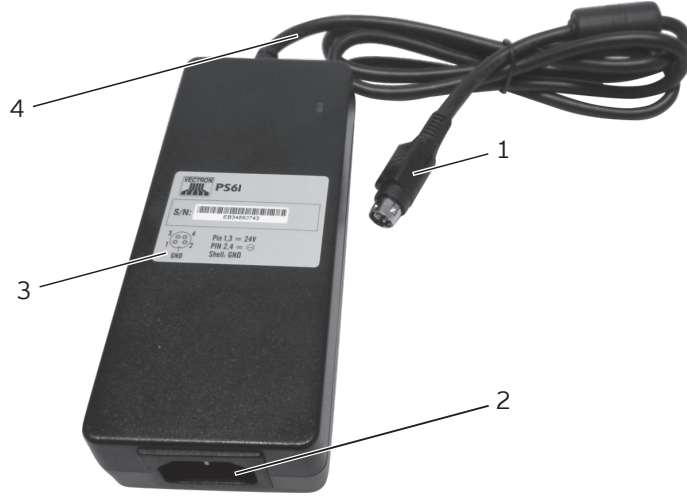

## <span id="page-22-0"></span>4.4. Bloc d'alimentation PS61

Fig. 8: Bloc d'alimentation PS61

| Pos.           | <b>Désignation</b>  | <b>Description</b>                                                                  |
|----------------|---------------------|-------------------------------------------------------------------------------------|
|                | Fiche électrique    | La fiche électrique se branche<br>au raccordement électrique de la<br>POS Touch 15. |
| $\overline{z}$ | Embase de connexion | Le raccord du câble secteur est<br>enfiché dans l'embase de connexion.              |
| 3              | Plaque de type      | Désignation du produit et numéro<br>de série.                                       |
| 4              | Câble électrique    |                                                                                     |

### <span id="page-23-0"></span>4.5. Câble électrique

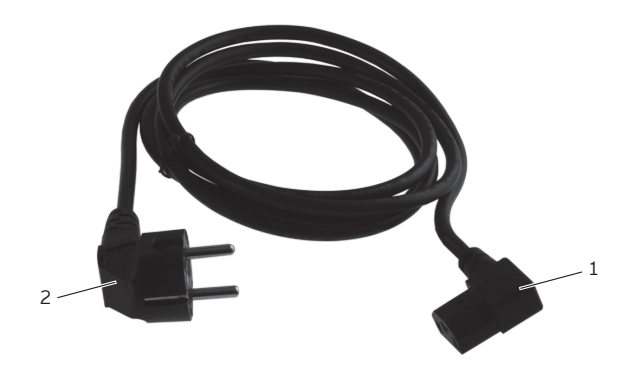

Fig. 9: Câble électrique

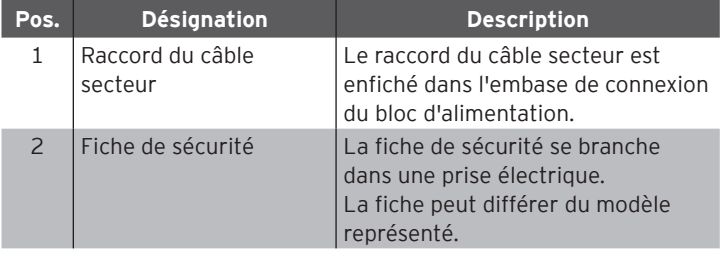

### 4.6. Logiciel Vectron POS

Les fonctions pouvant être utilisées avec le logiciel Vectron POS installé dépendent de la version du logiciel utilisé et de la programmation.

Votre revendeur Vectron vous aidera si vous avez des questions sur la programmation ou programmera votre système d'encaissement selon vos souhaits.

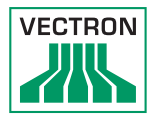

# <span id="page-24-0"></span>5. Caractéristiques techniques

## <span id="page-24-1"></span>5.1. Système d'encaissement POS Touch 15

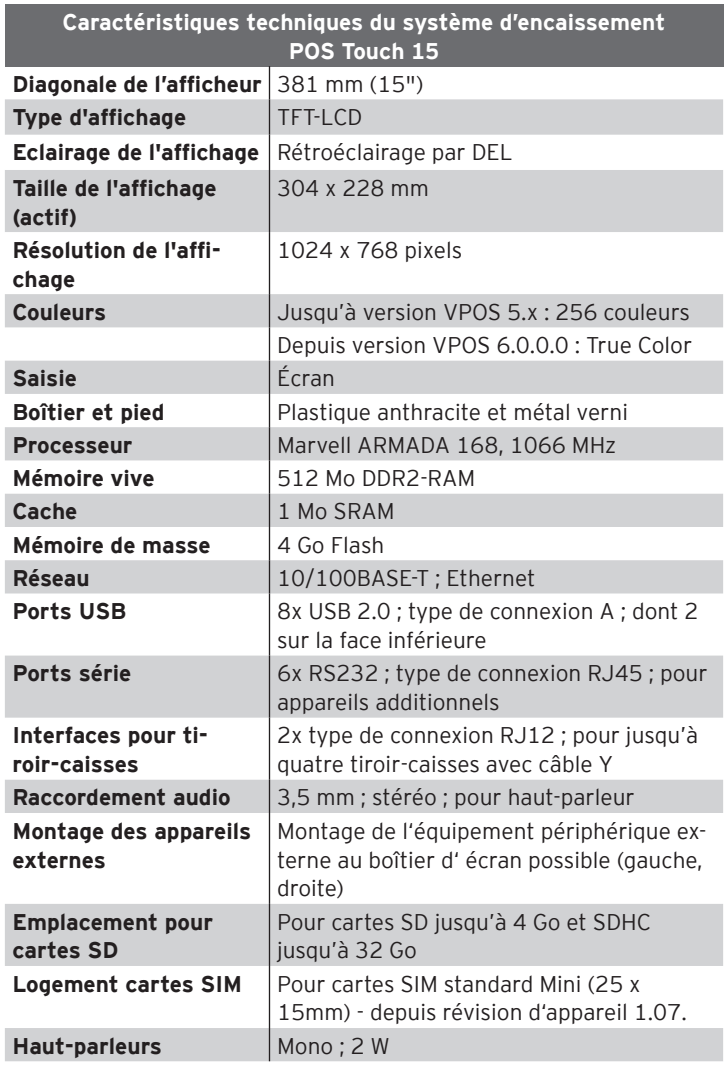

<span id="page-25-0"></span>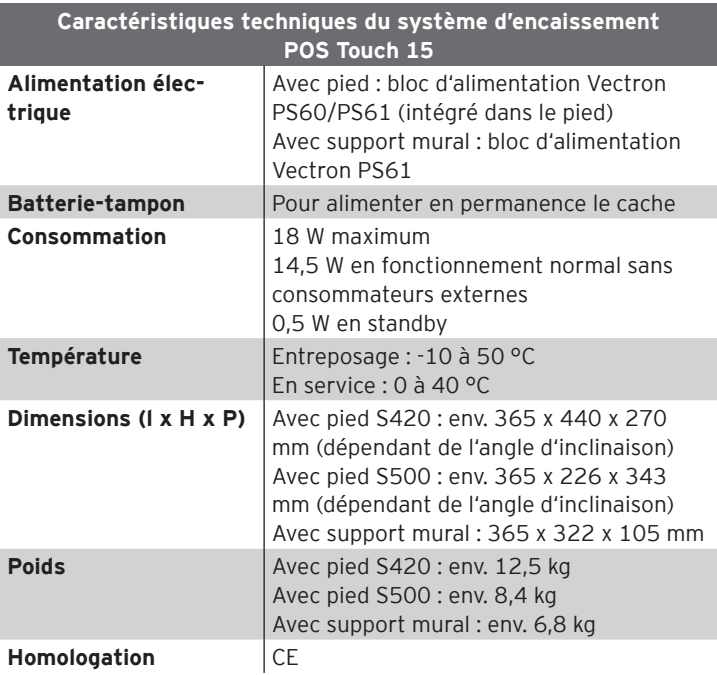

## 5.2. Système d'encaissement POS Touch 15 PCT

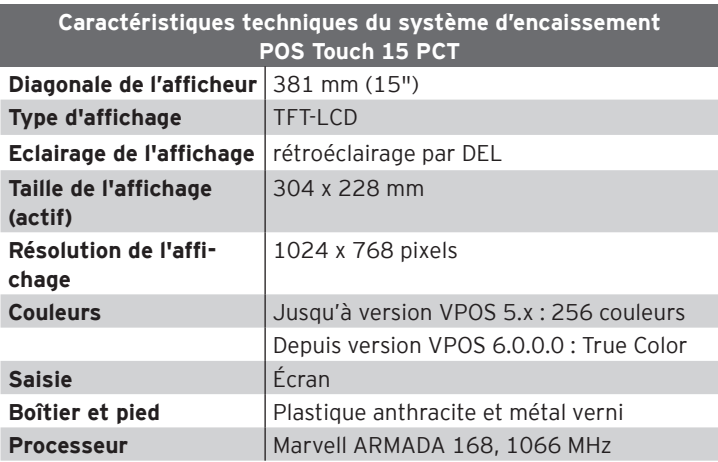

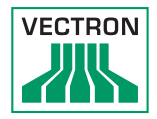

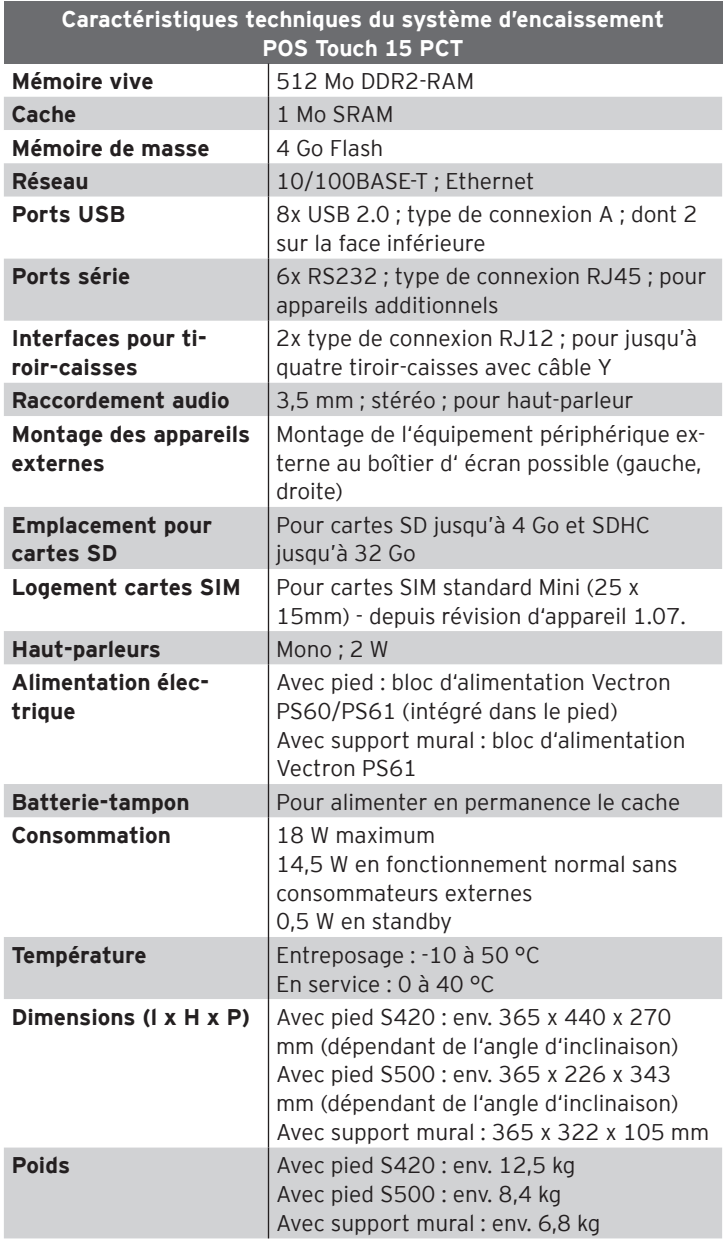

<span id="page-27-0"></span>

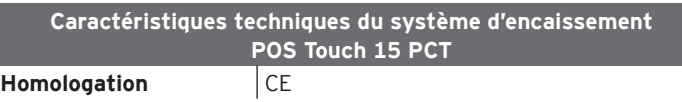

## 5.3. Système d'encaissement POS Touch 15 II

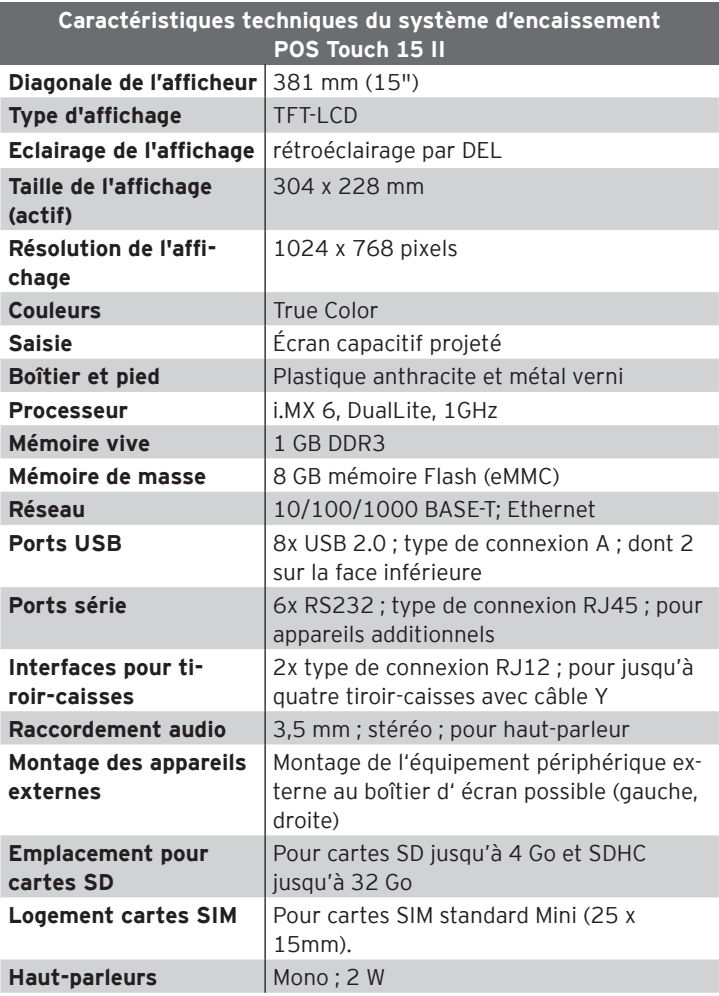

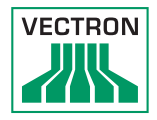

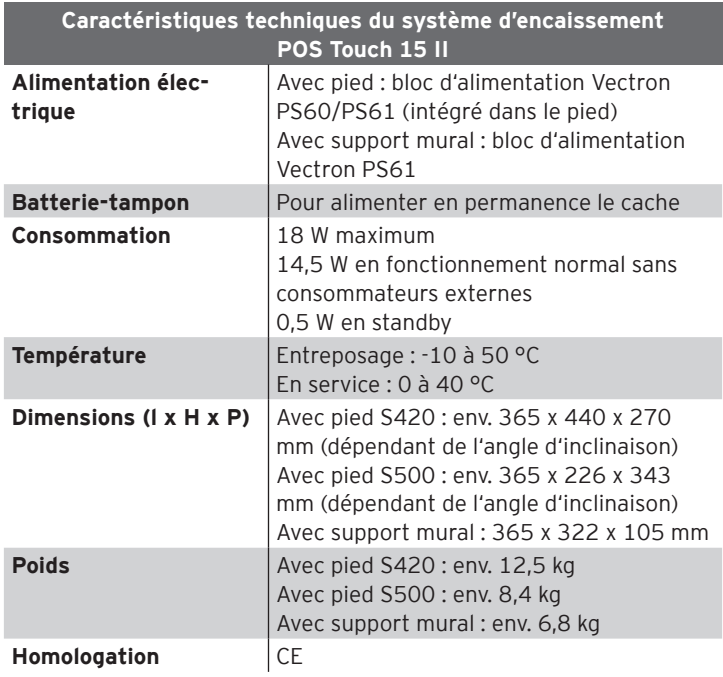

## <span id="page-29-0"></span>5.4. Bloc d'alimentation Vectron PS61

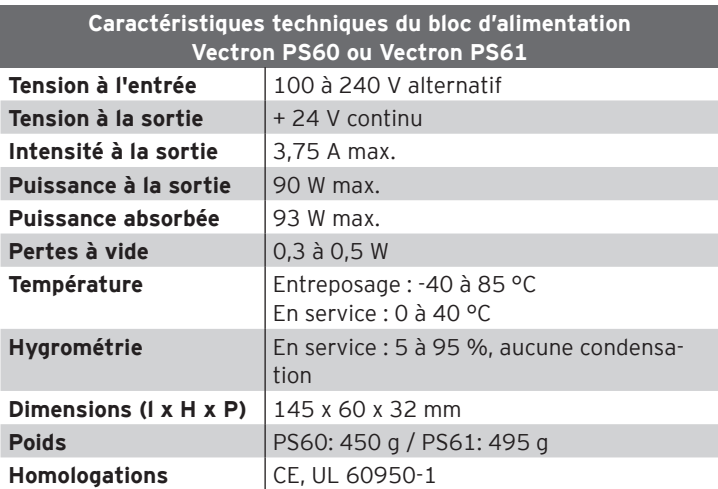

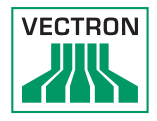

# <span id="page-30-0"></span>5.5. Logiciel Vectron (POS POS Touch 15)

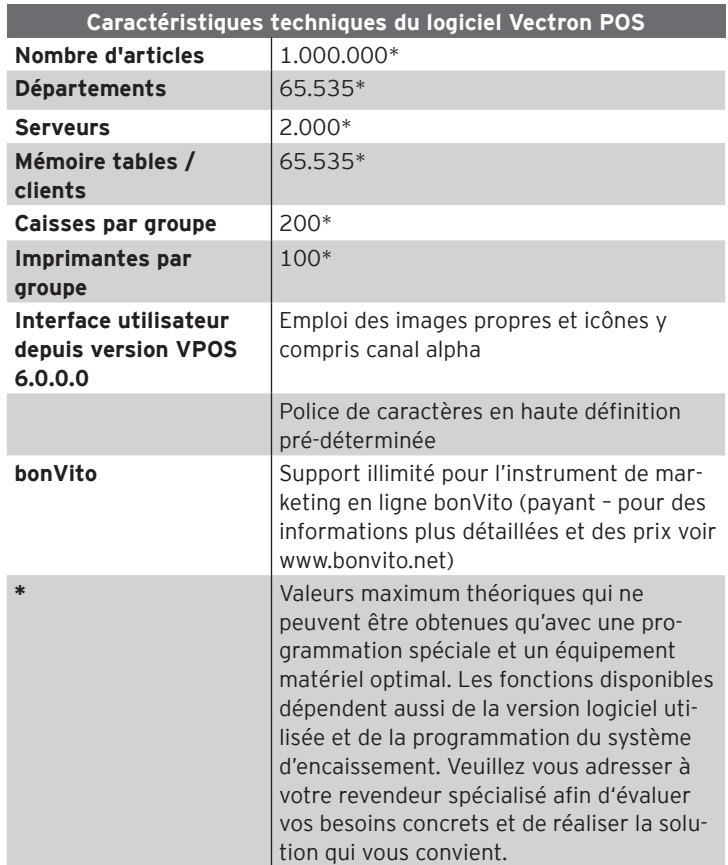

## <span id="page-31-0"></span>5.6. Logiciel Vectron POS (POS Touch 15 PCT)

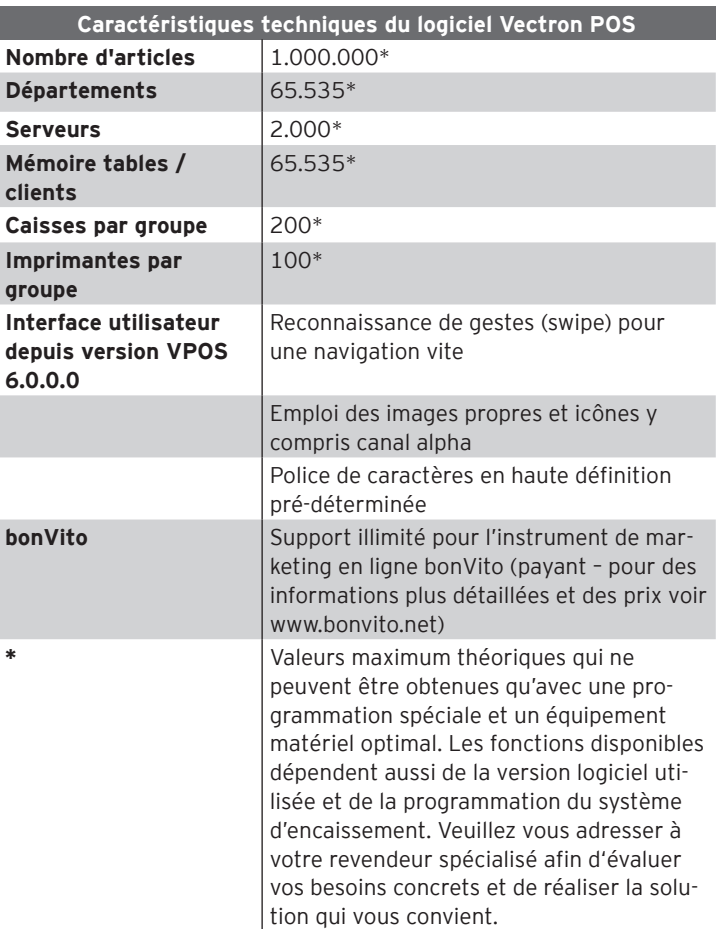

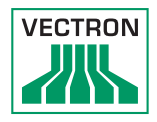

# <span id="page-32-0"></span>5.7. Logiciel Vectron POS (POS Touch 15 II)

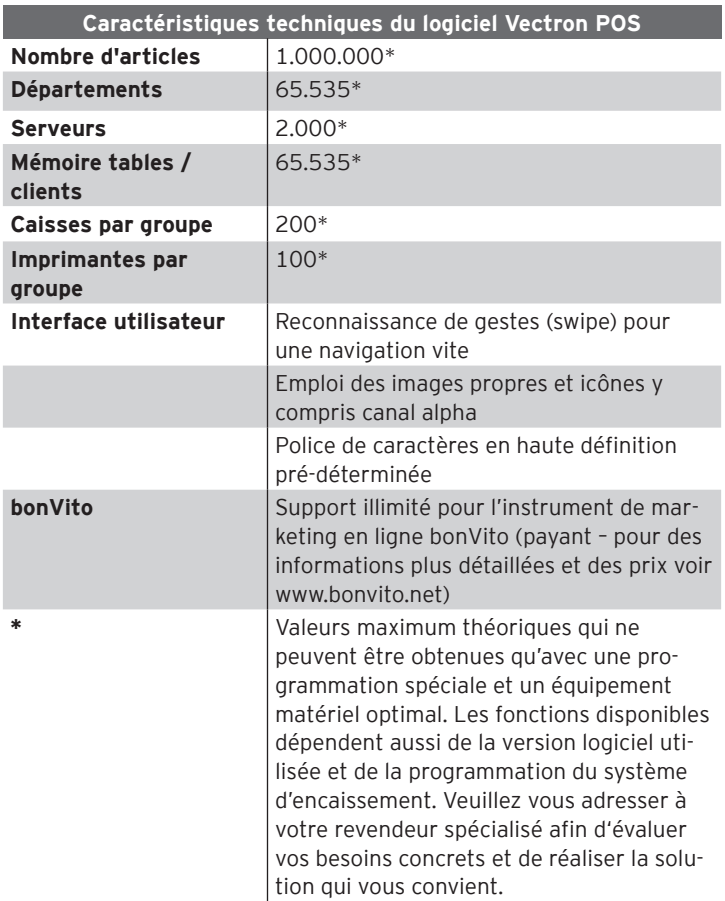

### <span id="page-33-0"></span>5.7.1. Particularités de la variante Light

#### **Particularités de la variante Light**

Toutes les fonctions serveur peuvent être utilisées exclusivement avec un système d'encaissement mobile ou hybride. Votre caisse avec la licence Light fait toujours office de serveur.

L'application de systèmes d'encaissement mobiles ou hybrides dans un tel réseau est limitée à 10 caisses - il est ainsi possible de mettre max. 11 caisses en réseau, y inclus la caisse avec la licence Light.

Excepté lors de la réception de la programmation, la caisse avec la licence Light peut accepter exclusivement les liens d'un système d'encaissement mobile ou hybride.

Possibilité d'utiliser des appareils périphériques.

Il est possible de mettre la caisse au niveau de la licence complète par l'acquisition d'une licence upgrade.

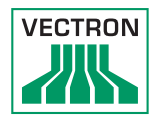

# <span id="page-34-0"></span>6. Mise en service

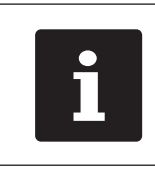

Votre revendeur Vectron a programmé pour vous votre<br>
POS Touch 15.<br>
En cas de besoin, il vous assistera pour la mise en service<br>
et vous aidera à vous familiariser avec votre système<br>
d'encaissement. POS Touch 15. En cas de besoin, il vous assistera pour la mise en service et vous aidera à vous familiariser avec votre système d'encaissement.

### 6.1. Mise en place de POS Touch 15

### 6.1.1. Choix de l'emplacement pour votre POS Touch 15

- Placez votre POS Touch 15 dans un local bien ventilé dont la température se situe entre 0 et 40 °C.
- POS Touch 15 ne doit jamais être recouvert.
- Choisissez l'emplacement de manière à ce que votre POS Touch 15 ne soit pas exposé au rayonnement solaire direct.
- Placez la Duratec POS Touch 15 sur une surface stable, plane et de taille suffisante.
- Assurez-vous qu'aucun liquide ne peut s'écouler sur Duratec POS Touch 15, sur le bloc d'alimentation ou sur le câble d'alimentation.
- Posez les câbles de manière à ce qu'ils ne subissent pas de traction.
- Posez les câble de façon à ce que personne ne puisse trébucher sur celui-ci.

<span id="page-35-0"></span>6.1.2. Raccordement de la POS Touch 15 à l'alimentation électrique

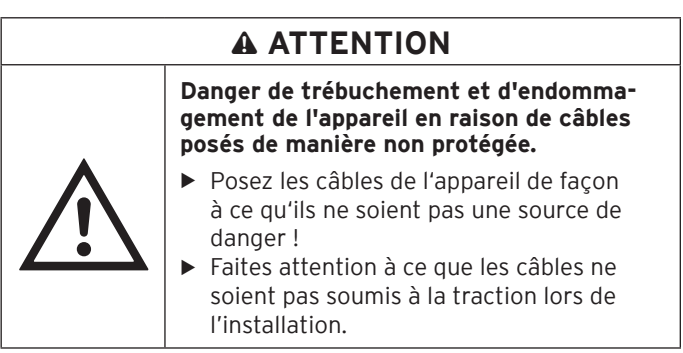

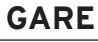

**Risque d'endommagement par des tensions ou courants trop élevés.**

- ▶ Utilisez une prise électrique reliée à la terre délivrant une tension alternative entre 110 et 240 Volts.
- $\triangle$ Utilisez des sources de tension électrique protégées par un disjoncteur à courant de défaut.
- Branchez la fiche de sécurité du câble sur une prise électrique.

### 6.1.3. Raccordement d'appareils à la POS Touch 15

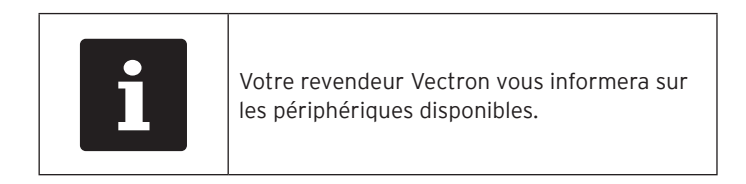
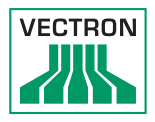

## 6.2. Ajuster l'écran

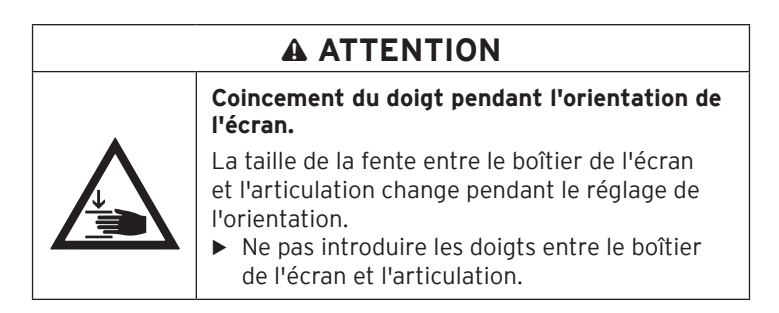

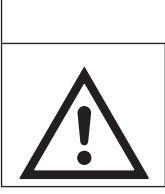

## **GARE**

a **Endommagement du boîtier par dépasser l'inclinaison.**

- $\triangleright$  Ne pas incliner l'écran au-delà de la position horizontale.
- Orientez l'écran à votre champ de vision en inclinant le boîtier.

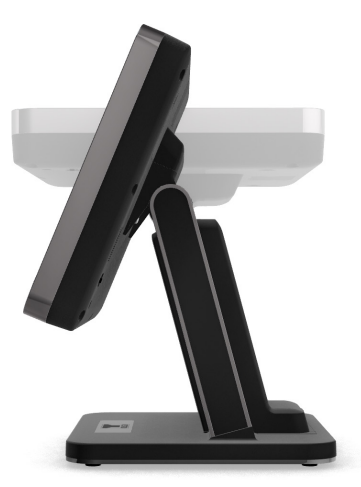

Fig. 10: Ajuster l'écran

# 7. Fonctionnement

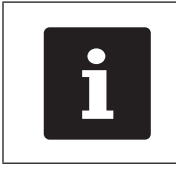

Les touches mentionnées dans cette section et<br>pouvant être représentées comme des éléments<br>graphiques, sont illustrées au chapitre 13 « Icôn<br>la page 63. pouvant être représentées comme des éléments graphiques, sont illustrées [au chapitre 13 «](#page-62-0) Icônes » à [la page 63](#page-62-0).

#### 7.1. Allumer et éteindre la POS Touch 15

#### 7.1.1. Allumer la POS Touch 15

<span id="page-37-0"></span>Si la POS Touch 15 a été mis en service de la façon décrite [au](#page-34-0)  chapitre 6 « [Mise en service](#page-34-0) » à la page 35, vous pouvez mettre le POS Touch 15 en marche.

• Appuyez brièvement sur le bouton marche/arrêt pour mettre en marche la POS Touch 15.

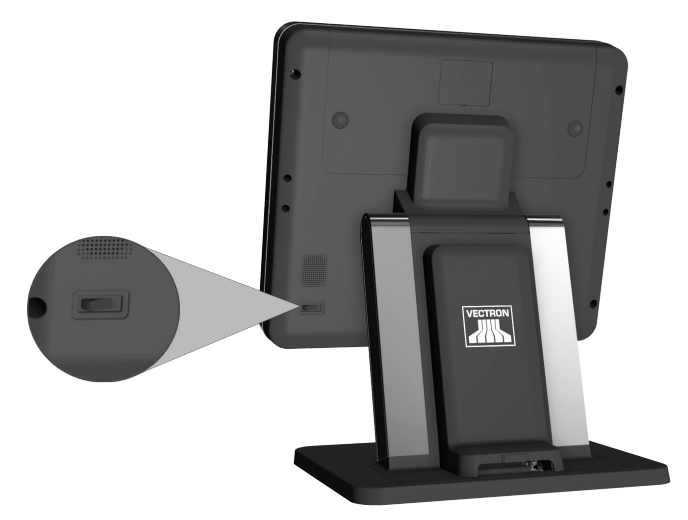

Fig. 11: Allumer et éteindre la POS Touch 15

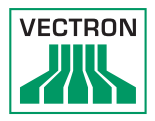

## 7.1.2. Èteindre la POS Touch 15

• Appuyez brièvement sur le bouton marche/arrêt pour mettre la POS Touch 15 hors tension.

### 7.1.3. Redémarrage du POS Touch 15

- <span id="page-38-0"></span>• Appuyez brièvement sur le bouton marche/arrêt pour mettre la POS Touch 15 hors tension.
- Attendez env. 10 secondes.
- Appuyez brièvement sur le bouton marche/arrêt pour mettre en marche la POS Touch 15.

## 7.2. Interface utilisateur

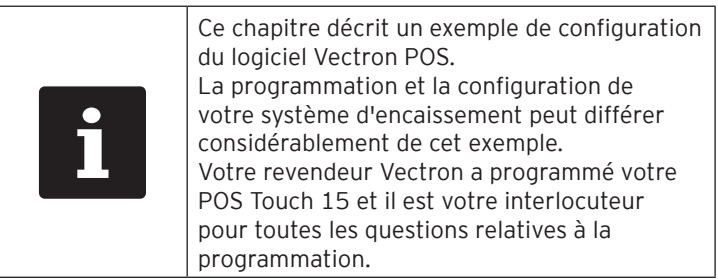

Après avoir mis en service et démarré la POS Touch 15, votre système d'encaissement est prêt pour la saisie de données.

## **GARE**

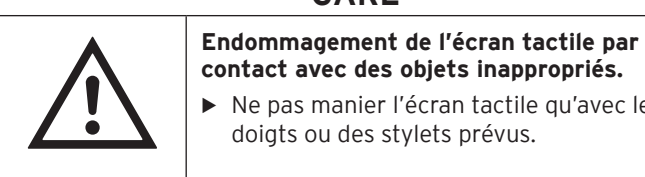

**contact avec des objets inappropriés.**

▶ Ne pas manier l'écran tactile qu'avec les doigts ou des stylets prévus.

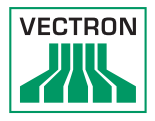

### 7.2.1. Interface d'enregistrement

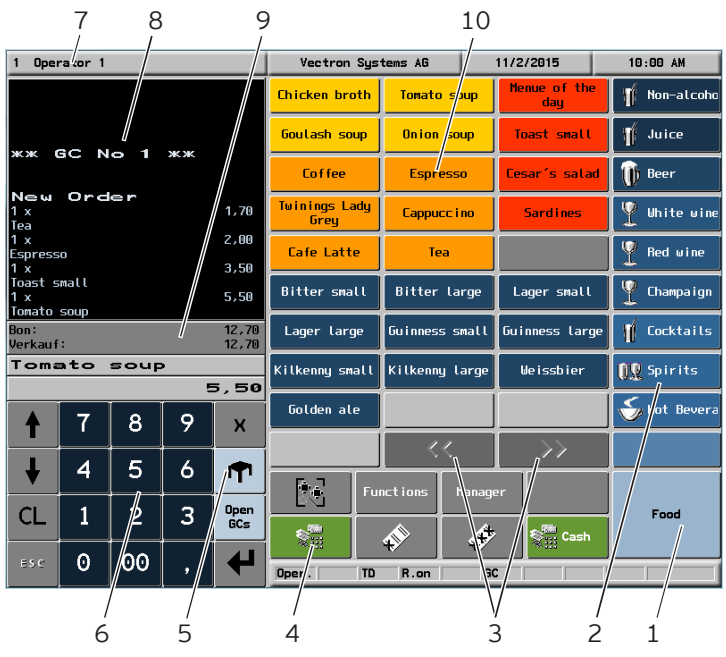

Fig. 12: Interface d'enregistrement

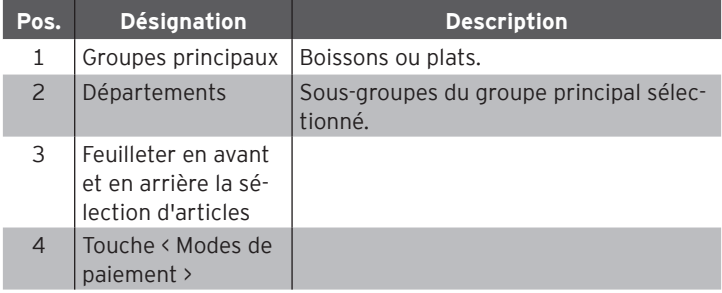

## POS TOUCH 15 POS TOUCH 15 PCT POS TOUCH 15 II

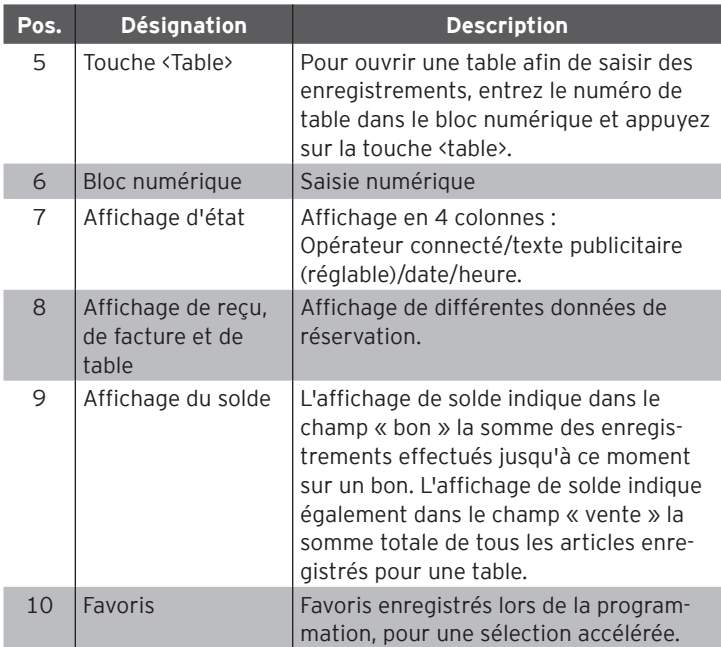

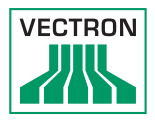

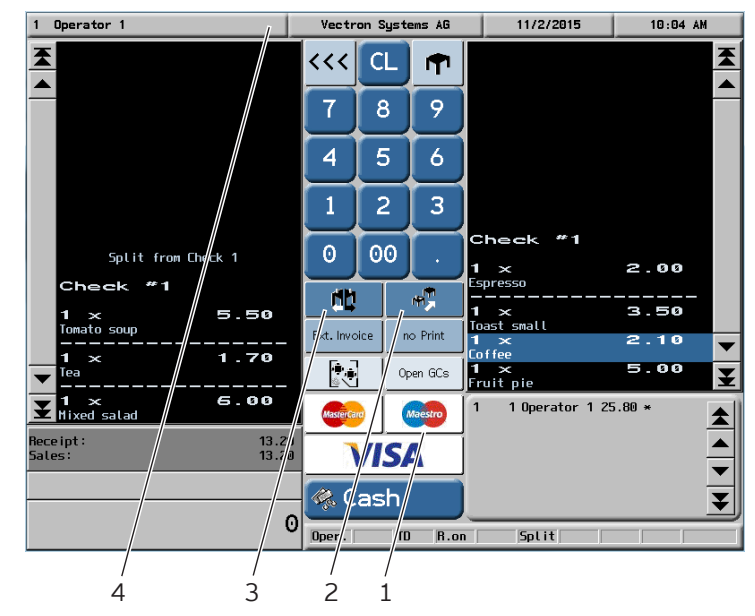

## 7.2.2. Interface de paiement

Fig. 13: Interface de paiement

| Pos.           | <b>Désignation</b>                            | <b>Description</b>                                                                                      |
|----------------|-----------------------------------------------|----------------------------------------------------------------------------------------------------|
| 1              | Modes de paiement                             | Les modes de paiement sont par<br>exemple le paiement en espèces ou le<br>paiement par carte de crédit. |
| 2              | Touche «Reporter<br>table »                   | Transférer tous les articles d'une table<br>sur une autre table                                         |
| 3              | Appuyez sur le<br>bouton Séparer la<br>table. | Facturer certains articles d'une table<br>séparément ou les reporter sur une<br>autre table.            |
| $\overline{4}$ | Affichage d'état                              | Affichage en 4 colonnes :<br>Opérateur connecté/texte publicitaire<br>(réglable)/date/heure.            |

#### 7.3. Connexion et déconnexion sur le POS Touch 15

Deux types de connexion utilisateur peuvent être programmés. Si vous possédez une clé d'opérateur et que vous souhaitez vous connecter avec celle-ci, reportez-vous [au chapitre 7.3.2 «](#page-44-0) Connexion [avec la clé d'opérateur](#page-44-0) » à la page 45. Si vous ne possédez pas de clé d'opérateur, reportez-vous [au chapitre](#page-43-0)  7.3.1 « [Connexion avec la touche opérateur](#page-43-0) » à la page 44.

#### 7.3.1. Connexion avec la touche opérateur

<span id="page-43-0"></span>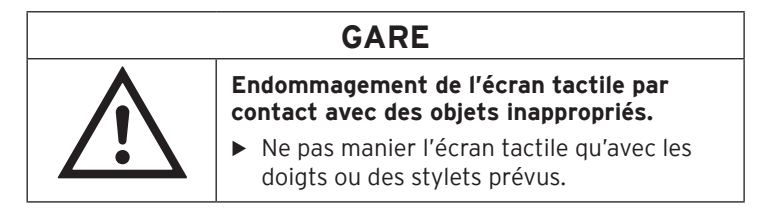

- Entrez le numéro de l'opérateur sur le bloc numérique.
- Appuyez sur l'affichage d'état, en haut à gauche.
- Entrez le code secret quand il vous sera demandé.
- Pour confirmer, appuyez sur la touche <Entrée> $\sum$  pour connecter cet opérateur.

Le nom de l'opérateur apparaît sur l'affichage d'état.

ou

- Appuyez sur la touche fonctions.
- Appuyez sur le bouton <Mod. Fonctions 2>.
- Entrez le numéro de l'opérateur.
- Appuyez sur la touche <Opérateur> $\binom{p}{k}$ pour connecter cet opérateur.
- Entrez le code secret quand il vous sera demandé.

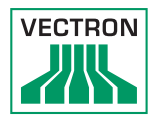

• Pour confirmer, appuyez sur la touche <Entrée> connecter cet opérateur.

Le nom de l'opérateur apparaît sur l'affichage d'état.

#### Déconnecter

• Pour déconnecter l'opérateur connecté, appuyez dans l'affichage de l'état sur le nom de l'opérateur connecté.

#### 7.3.2. Connexion avec la clé d'opérateur

Le système de serrure d'opérateur se compose de deux éléments : la serrure et la clé opérateur.

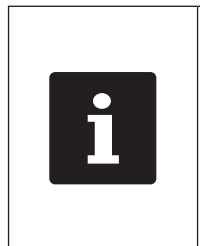

<span id="page-44-0"></span>Chaque clé opérateur a un numéro affecté de façon unique. Le numéro de votre clé opérateur est consigné dans la gestion des utilisateurs. A l'aide de cette affectation, le logiciel Vectron-POS est capable de reconnaitre quel opérateur s'est connecté au système d'encaissement et active les droits d'utilisation programmés.

- Présentez la clé à la serrure opérateur.
- Entrez le code secret quand il vous sera demandé.
- Pour confirmer, appuyez sur la touche <Entrée> connecter cet opérateur.

Le nom de l'opérateur apparaît sur l'affichage d'état.

#### Déconnecter

• Retirez la clé de la serrure opérateur.

#### 7.4. Travailler avec des tables

La fonction Table permet de facturer séparément des groupes ou des personnes.

#### 7.4.1. Activer une table

<span id="page-45-0"></span>Pour enregistrer les saisies effectuées pour une table, vous devez l'activer.

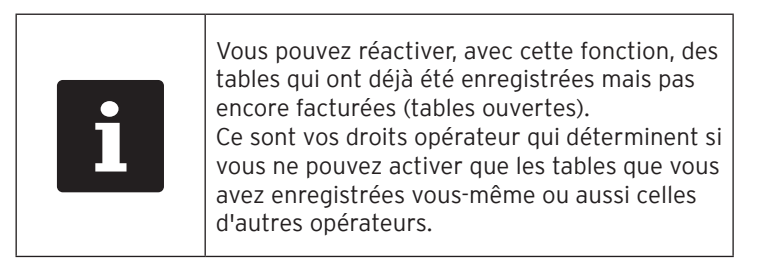

- Saisissez le numéro de la table.
- Appuyez sur la touche  $\langle \mathsf{T} \cdot \mathsf{I} \rangle$ pour ouvrir la table

ou

• Appuyez sur la touche <Tables ouvertes>

La liste des tables ouvertes s'affiche.

• Pour activer une table déjà enregistrée, appuyez sur l'entrée de la table souhaitée, dans la liste.

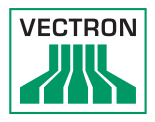

### 7.4.2. Enregistrer un article sur une table

- Activez la table sur laquelle vous voulez enregistrer les articles, de la façon décrite [au chapitre 7.4.1 «](#page-45-0) Activer une table » à la page [46](#page-45-0).
- Sélectionnez le groupe principal Plats ou Boissons.
- Choisissez le département.
- Dans la liste de sélection des articles, appuyez sur l'article souhaité.

#### ou

• Si un article est souhaité plusieurs fois, vous pouvez saisir le nombre correspondant au clavier, puis choisir l'article souhaité.

Le total des articles souhaités s'affiche à l'écran.

#### 7.4.3. Désactiver une table

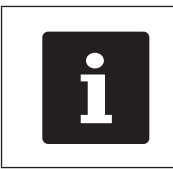

<span id="page-46-0"></span>Si vous désactivez une table sur laquelle aucun article n'a été enregistré, elle est automatiquement fermée et n'apparaît plus dans la liste des tables ouvertes.

Quand vous désactivez une table, les saisies effectuées pour celle-ci sont sauvegardées.

Vous pouvez désactiver une table de différentes manières.

• Appuyez sur la touche <Table>

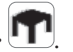

Ou

• Ouvrez une nouvelle table, de la façon décrite [au chapitre 7.4.1](#page-45-0)  « [Activer une table](#page-45-0) » à la page 46.

#### 7.4.4. Régler le montant d'une table

Différents modes de paiement sont disponibles pour la facturation. Vous pouvez par exemple choisir le paiement en espèces ou le paiement par carte de crédit.

Après la facturation, la table est fermée et n'apparaît plus dans la liste des tables ouvertes.

Les enregistrements sont sauvegardés dans le journal.

Selon la programmation choisie, un ticket simple ou une note de complaisance personnalisée est imprimé.

### 7.4.4.1. Paiement en espèces

#### Exemple 1 : Le client paie le montant exact :

- Activez la table que vous souhaitez facturer, de la façon décrite [au](#page-45-0)  chapitre 7.4.1 « [Activer une table](#page-45-0) » à la page 46.
- Appuyez sur la touche <Espèces>

#### Exemple 2 : Faire calculer les rendu de monnaie par la caisse :

- Ouvrez la table que vous souhaitez facturer, de la façon décrite [au](#page-45-0)  chapitre 7.4.1 « [Activer une table](#page-45-0) » à la page 46.
- Entrez au clavier le montant que vous avez reçu du client.

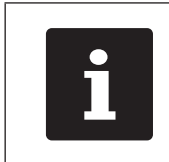

Attention, le montant doit être saisi en centimes.<br>Exemple : Pour 50  $\epsilon$ , vous devez saisir centimes. Exemple : Pour 50 €, vous devez saisir 5000.

• Appuyez sur la touche <Espèces>

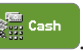

Le montant que vous devez rendre au client s'affiche.

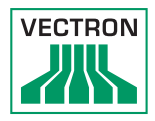

#### 7.4.4.2. Autre mode de paiement

- Activez la table que vous souhaitez facturer, de la façon décrite [au](#page-45-0)  chapitre 7.4.1 « [Activer une table](#page-45-0) » à la page 46.
- Appuyez sur la touche <Mode de paiement>

L'interface de paiement apparaît.

• Appuyez sur la touche du mode de paiement souhaité.

#### 7.4.5. Facturer des groupes ou des personnes séparément

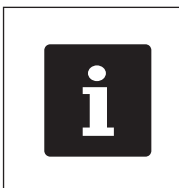

La fonction « Séparer table » ne peut être exécutée que si tous les articles de la table ont préalablement été enregistrés. A ces fins, désactivez la table activée, de la façon décrite au chapitre 7.4.3 « [Désactiver une table](#page-46-0) » à la [page 47.](#page-46-0)

- Activez la table que vous souhaitez séparer, de la façon décrite [au](#page-45-0)  chapitre 7.4.1 « [Activer une table](#page-45-0) » à la page 46.
- Appuyez sur la touche <Mode de paiement>

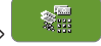

- Appuyez sur la touche <Séparer table>  $\begin{bmatrix} \blacksquare \blacksquare \end{bmatrix}$
- Dans la colonne droite, appuyez sur les articles que vous souhaitez séparer.

Ceci a pour effet de décaler chaque fois un article vers la gauche.

- Une fois que vous avez sélectionné tous les articles souhaités, appuyez sur la touche du mode de paiement souhaité, pour facturer les articles séparés.
- Pour ouvrir l'interface d'enregistrement, appuyez sur la touche <Retour> <<<

#### 7.4.6. Transférer certains articles à une autre table

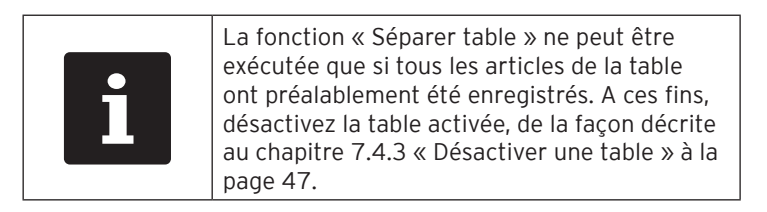

- Activez la table que vous souhaitez séparer, de la façon décrite [au](#page-45-0)  chapitre 7.4.1 « [Activer une table](#page-45-0) » à la page 46.
- Appuyez sur la touche <Mode de paiement> .
- Entrez sur le bloc numérique le numéro de table sur laquelle les articles doivent être transférés.
- Appuyez sur la touche <Séparer table>

Dans la colonne gauche apparaît le numéro de la table sur laquelle il s'agit de reporter les articles.

• Dans la colonne droite, appuyez sur les articles que vous souhaitez séparer.

Ceci a pour effet de décaler chaque fois un article vers la gauche.

• Une fois que vous avez sélectionné tous les articles souhaités, appuyez sur la touche <Retour> <<<

Les articles sélectionnés sont reportés.

### 7.4.7. Transférer tous les articles à une autre table

La fonction « Reporter table » vous permet de transférer tous les articles d'une table sur une autre table.

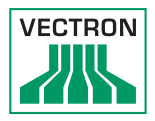

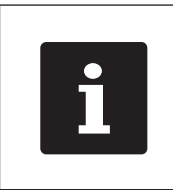

La fonction « Reporter table » ne peut être exécutée que si tous les articles de la table ont préalablement été enregistrés. A ces fins, désactivez la table activée, de la façon décrite au chapitre 7.4.3 « [Désactiver une table](#page-46-0) » à la [page 47.](#page-46-0)

- Activez la table que vous souhaitez reporter, de la façon décrite [au](#page-45-0)  chapitre 7.4.1 « [Activer une table](#page-45-0) » à la page 46.
- Appuyez sur la touche <Mode de paiement>

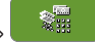

- Entrez sur le bloc numérique le numéro de table sur laquelle les articles doivent être transférés.
- Appuyez sur la touche <Reporter table>

Tous les articles de la table activée sont reportés sur la table sélectionnée.

#### 7.4.8. Transmettre une table à un autre opérateur

La fonction « Transférer table » vous permet de transmettre une table à un autre opérateur.

Cette fonction peut être activée en option.

#### 7.5. Travailler avec des buffers de saisie

Avec la fonction « Buffer de saisie », plusieurs opérateurs peuvent travailler en même temps sur un système d'encaissement. Le premier opérateur ouvre un buffer de saisie, se connecte et saisit les articles. Si un deuxième opérateur souhaite entre temps utiliser le système d'encaissement, il appuie sur un nouveau bouton de buffer de saisie, se connecte et saisit les articles. Les saisies des opérateurs restent enregistrées dans leurs buffers respectifs jusqu'à la clôture du mode de paiement.

Cette fonction peut être activée en option.

#### 7.6. Travailler avec des rapports

Les rapports vous permettent d'analyser les données enregistrées dans le système d'encaissement.

Le logiciel Vectron POS permet de créer deux types de rapports, des rapports X et des rapports Z :

Les rapports Z sont des rapports finaux dont les données sont supprimées de la mémoire des saisies. Les rapports X sont des rapports intermédiaires dont les données sont seulement consultées.

Cette fonction peut être activée en option.

#### 7.7. Annuler des enregistrements ou la dernière saisie

Cette fonction peut être activée en option.

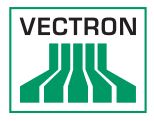

#### 7.8. Serveur de données d'impression

Chaque système d'encaissement du réseau peut être programmé pour servir en plus de serveur de données d'impression.

Un serveur de données d'impression sert à recevoir les données d'impression d'un autre système d'encaissement du réseau, à les préparer et à les imprimer sur une imprimante raccordée localement.

Il est possible de configurer plusieurs serveurs de données d'impression. Par exemple, des commandes que vous saisissez sur votre POS Touch 15 peuvent ainsi être automatiquement imprimées à la cuisine. À l'issue du repas, le système d'encaissement peut imprimer automatiquement la facture au comptoir.

## 8. Service et entretien

## 8.1. Nettoyage

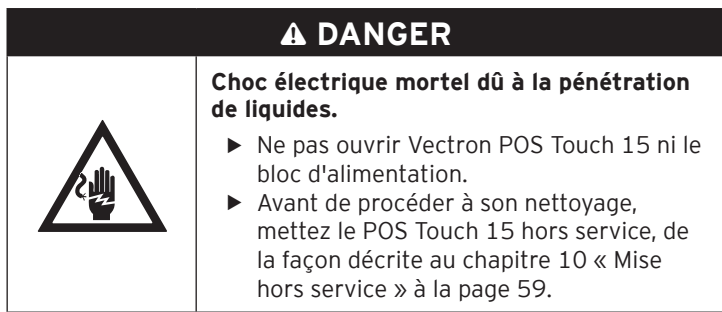

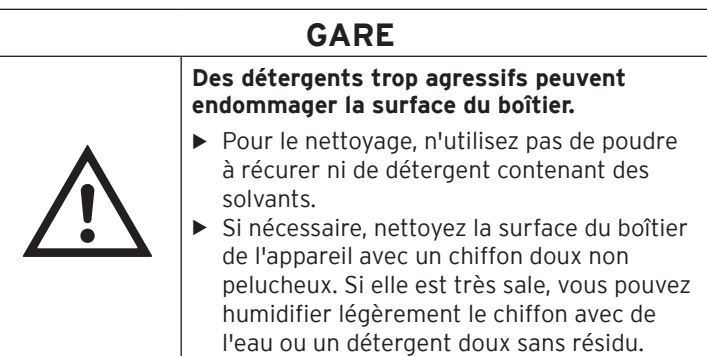

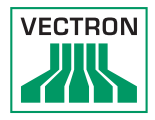

### 8.2. Contact du service après-vente

Si vous avez des questions concernant le POS Touch 15 et les périphériques, et si vous avez besoin d'aide pour la configuration et l'utilisation, votre revendeur spécialisé Vectron vous aidera.

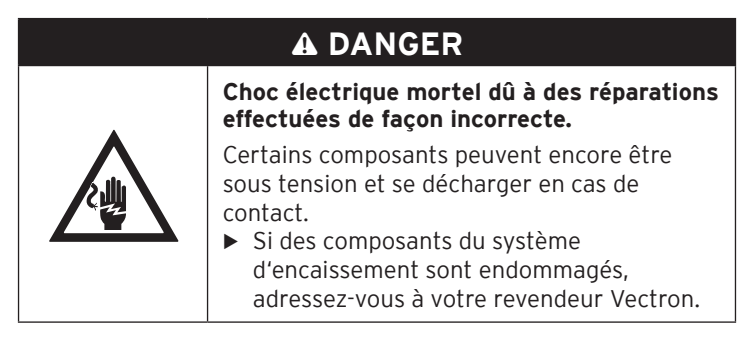

# 9. Pannes, causes possibles et solutions

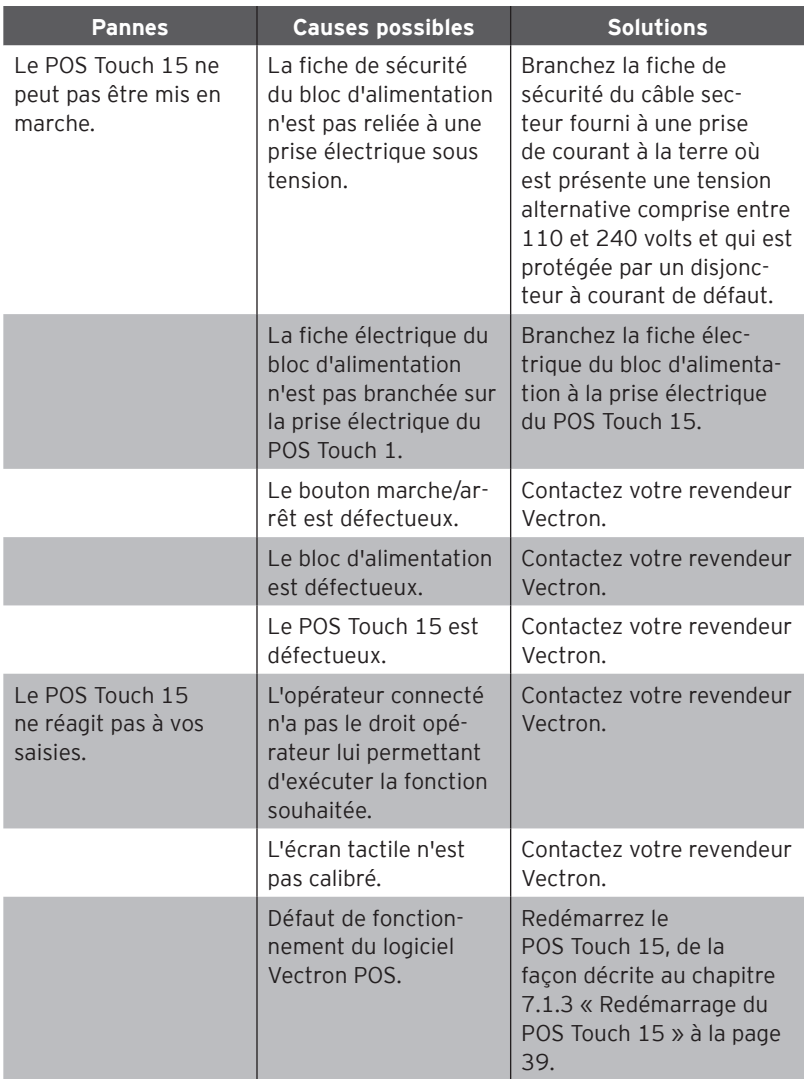

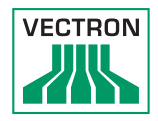

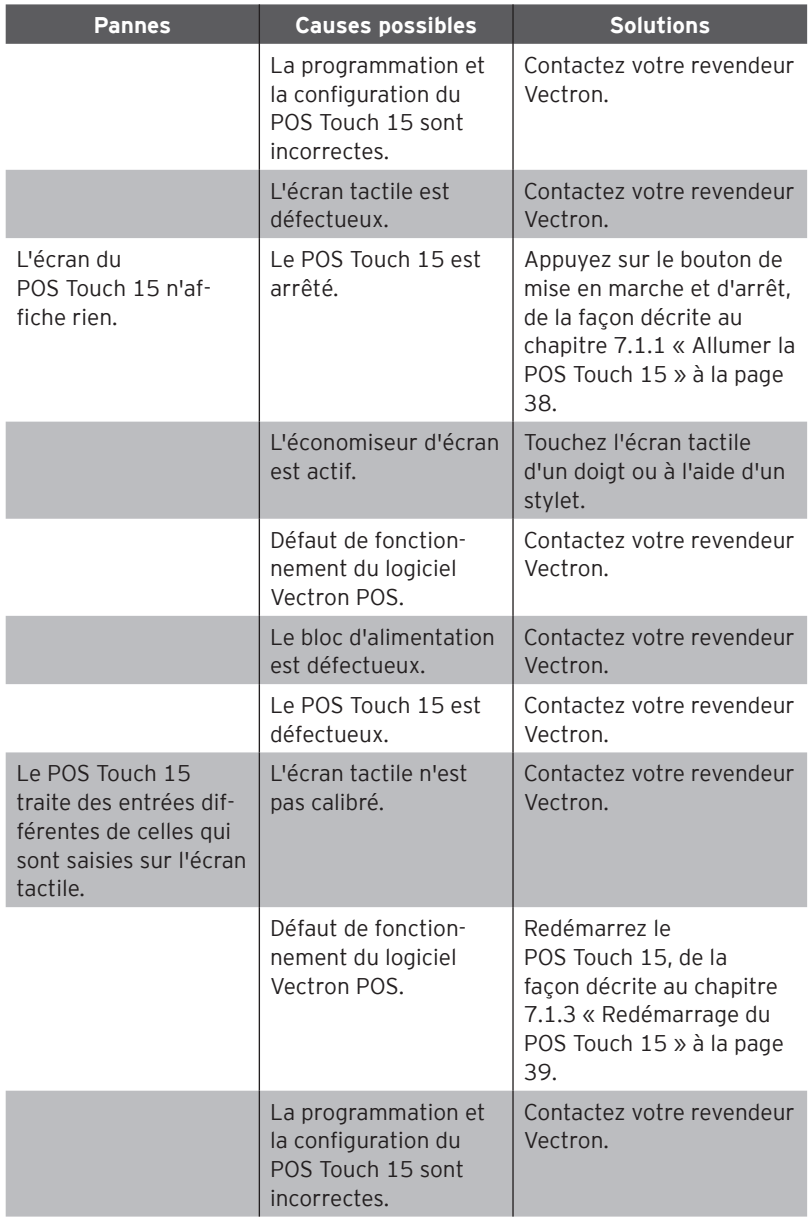

## POS TOUCH 15 POS TOUCH 15 PCT POS TOUCH 15 II

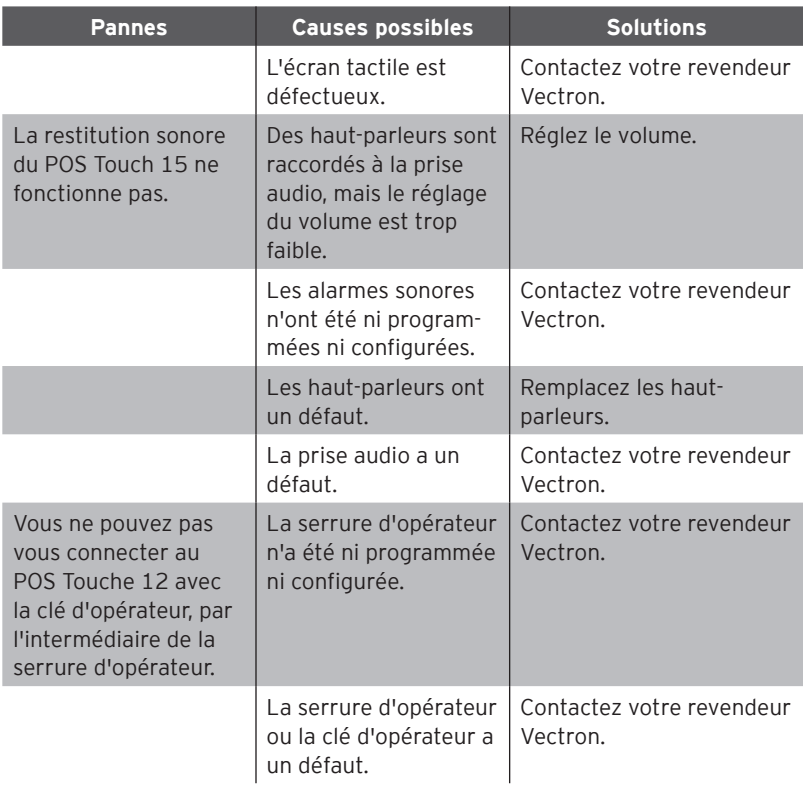

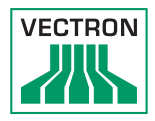

# 10. Mise hors service

<span id="page-58-0"></span>Mettez le POS Touch 15 hors service si vous n'utilisez pas le système d'encaissement pendant une période prolongée.

• Appuyez brièvement sur le bouton marche/arrêt pour mettre la POS Touch 15 hors tension.

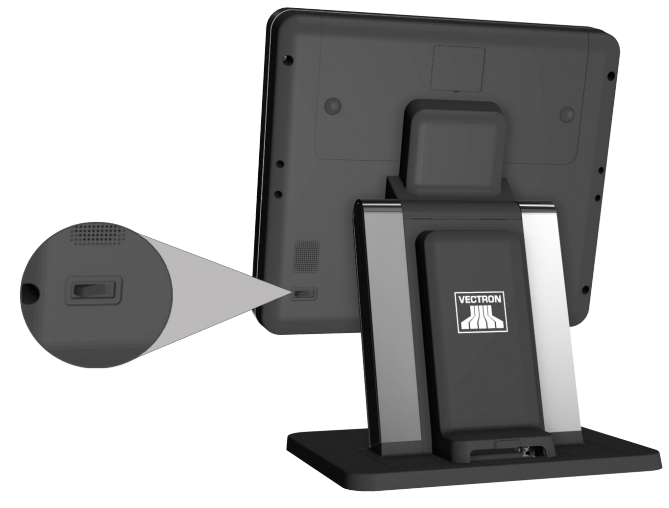

Fig. 14: Èteindre la POS Touch 15

- Tirez la fiche de sécurité du cordon d'alimentation hors de la prise électrique.
- Retirez tous les câbles qui sont raccordés au POS Touch 15.
- Entreposez le POS Touch 15 dans un local où la température est comprise entre -10 et 50 °C

# 11. Élimination

Directive 2012/19/CE (WEEE)

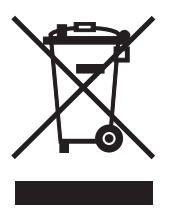

Les appareils électriques et électroniques usagés ne doivent pas être déposés dans les ordures ménagères. Vectron Systems AG reprend les appareils électriques et électroniques usagés fabriqués par ses soins ou pour son compte et utilisés à titre commercial. L'entreprise assure une élimination des appareils électriques et électroniques usagés conforme aux règles en la matière.

L'obligation légale de reprise s'applique à des appareils mis sur le marché après le 13 août 2005. En dérogation à cette règle, Vectron Systems AG étend la reprise à tous les appareils mis en circulation depuis le 1er janvier 2004.

Renvoyez franco domicile à Vectron Systems AG les appareils électriques et électroniques usagés fabriqués par Vectron Systems AG ou pour son compte ainsi que leurs accessoires dans leur emballage d'origine, en mentionnant « Élimination d'appareils usagés ».

N° d'enregistrement WEEE DE 91733199

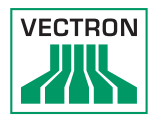

# 12. Glossaire

Ce chapitre explique les termes qui sont utilisés en liaison avec le POS Touch 15.

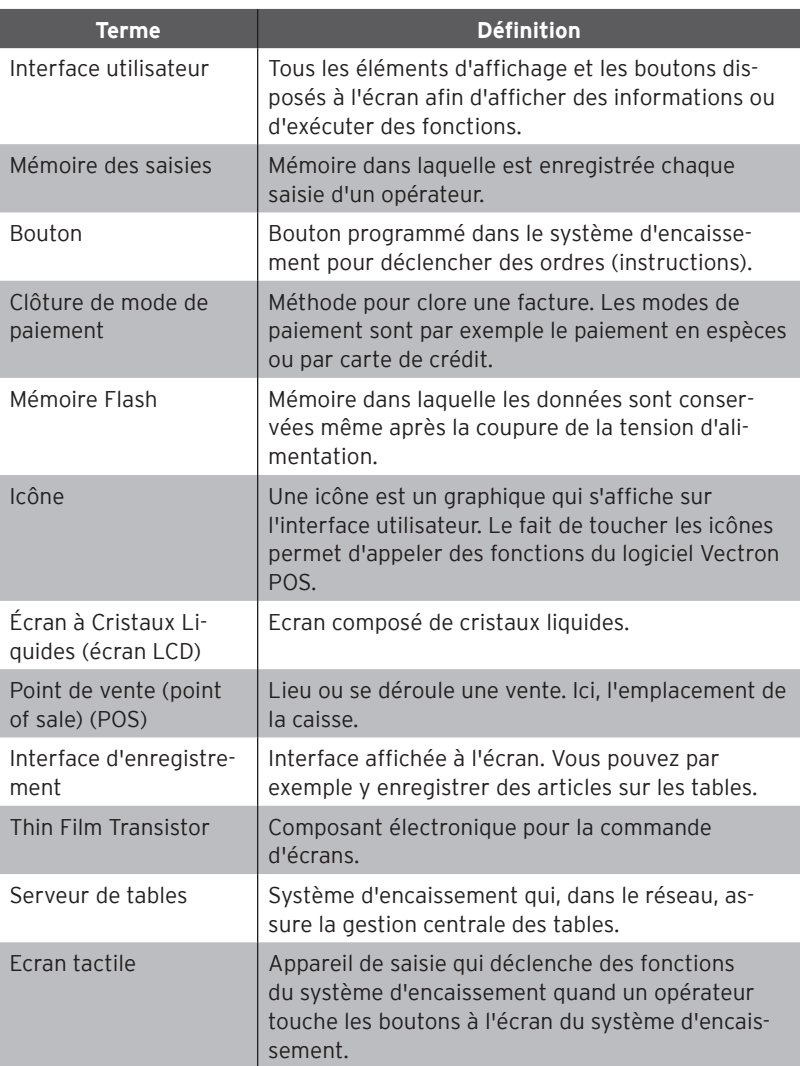

## POS TOUCH 15 POS TOUCH 15 PCT POS TOUCH 15 II

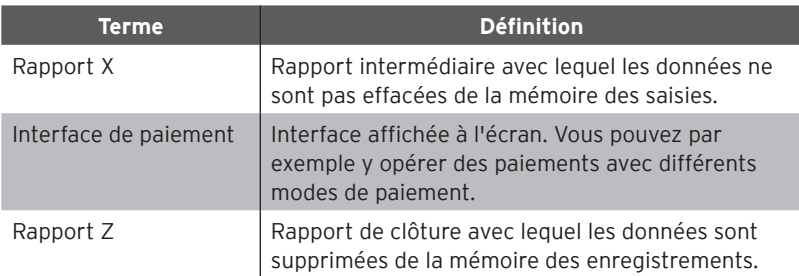

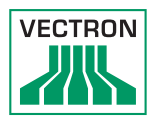

# 13. Icônes

<span id="page-62-0"></span>Les icônes sont des images qui symbolisent certaines fonctions. Les icônes identifient des surfaces définies à l'écran, que l'on appelle boutons.

Lorsque vous touchez les boutons / touches à l'écran du POS Touch 15, des fonctions sont appelées ou des articles sont sélectionnés.

Ce chapitre fournit une liste des icônes du logiciel Vectron-POS et en explique la signification. De plus, d'autres icônes peuvent être chargées.

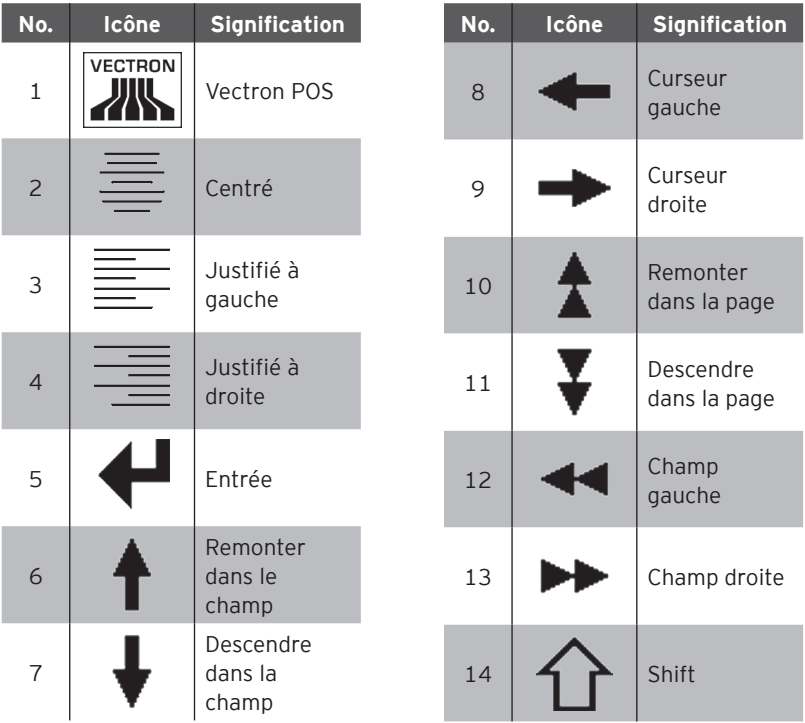

## POS TOUCH 15 POS TOUCH 15 PCT POS TOUCH 15 II

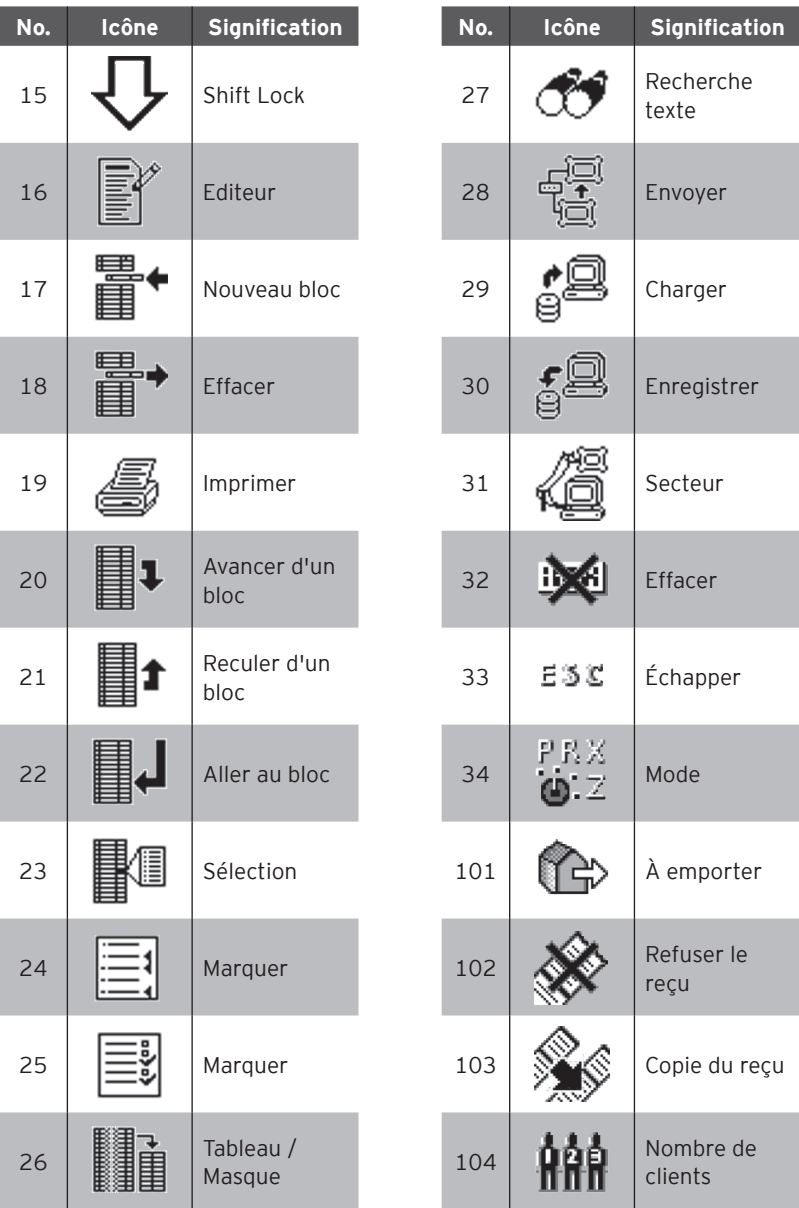

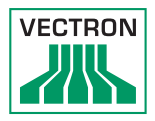

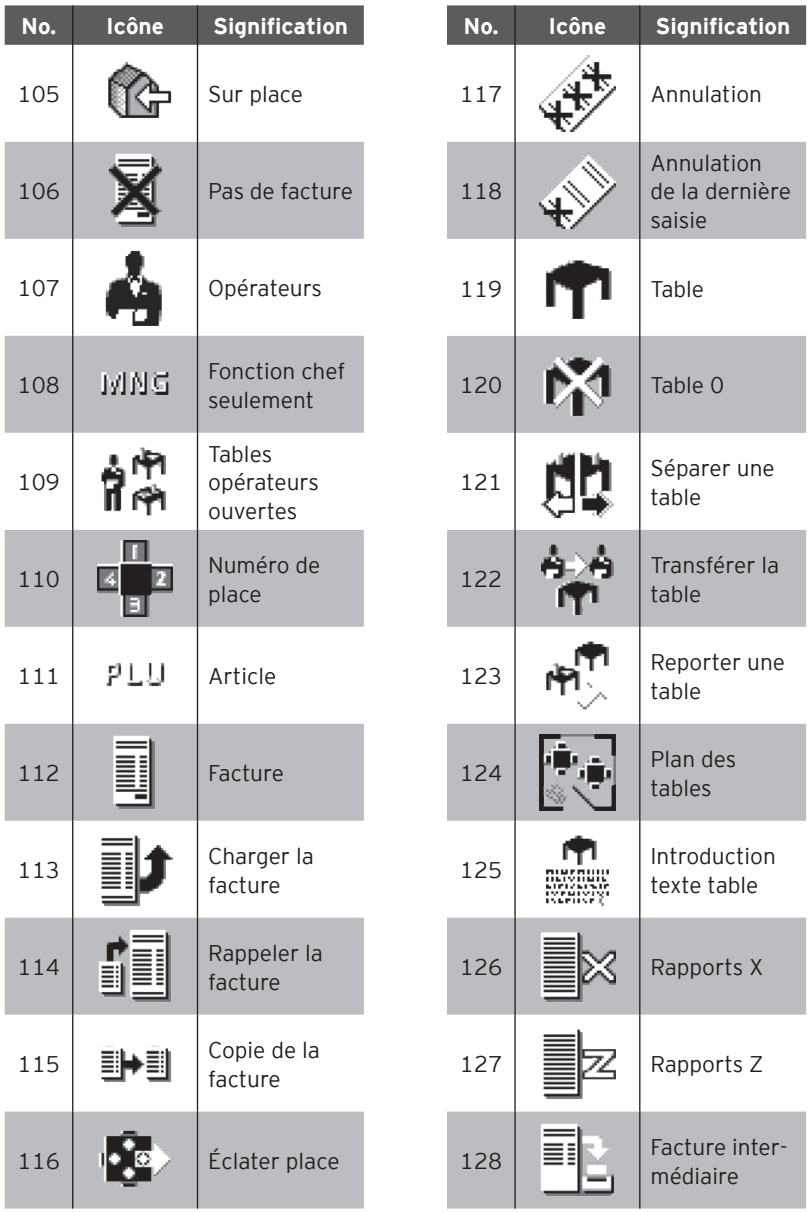

## POS TOUCH 15 POS TOUCH 15 PCT POS TOUCH 15 II

I

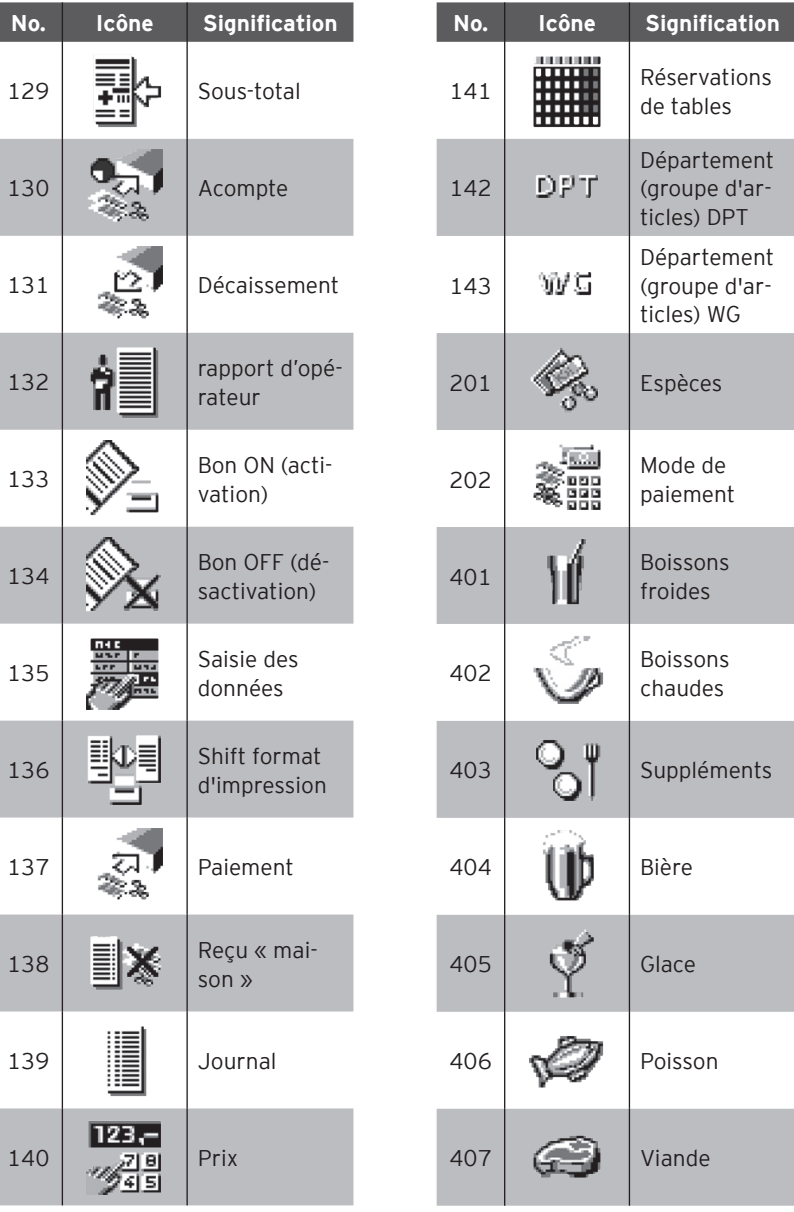

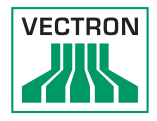

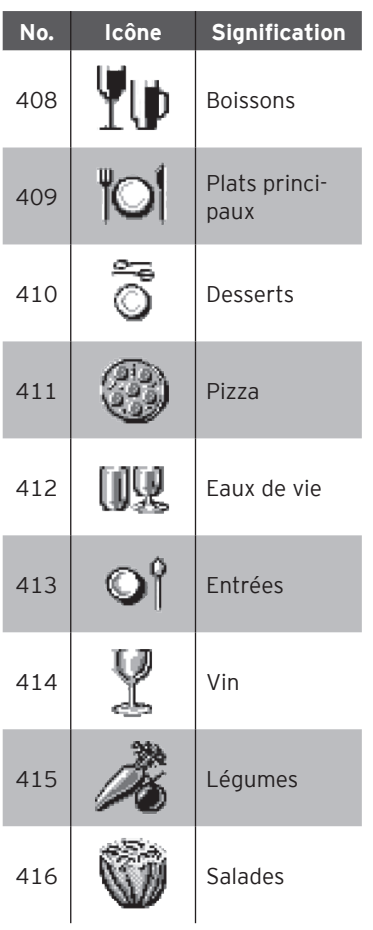

# 14. Déclaration de conformité UE

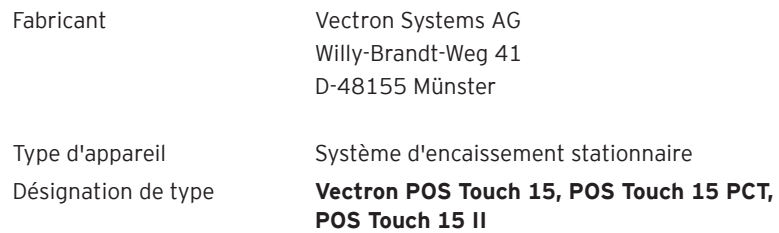

Le fabricant déclare que le produit mentionné ci-dessus est conforme aux exigences essentielles de protection de la directive 2001/95 / CE, qui sont définies dans les directives du Conseil sur les produits électriques et électroniques. L'évaluation a été effectuée sur la base des normes d'essai ci-dessous qui sont harmonisées sous les directives pertinentes:

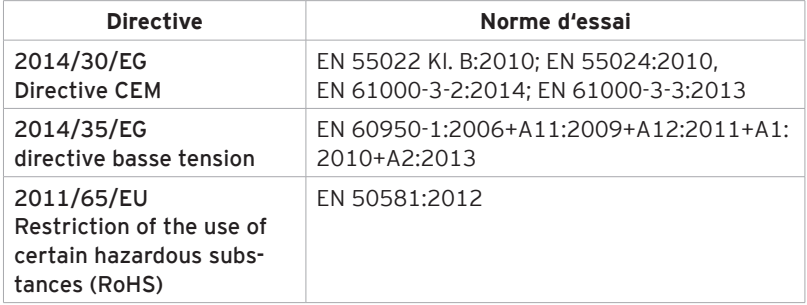

Cette déclaration est sous la responsabilité du fabricant établi dans l'Union européenne.

Münster, le 2016-12-16

Jens Reckendorf Membre du Directoire

f TMW

Thomas Stümmler Membre du Directoire

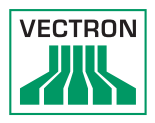

# 15. Accessoires

Nous aimerions ici attirer votre attention sur les accessoires que vous pouvez acquérir pour le POS Touch 15.

Vous trouverez des informations complémentaires et les caractéristiques techniques des accessoires sur Internet, à l'adresse www.vectron-systems.com.

Si vous avez des questions concernant nos produits, nous vous demandons de prendre contact avec votre revendeur spécialisé Vectron.

#### 15.1. Systèmes de serrures d'opérateur

Un système de serrure d'opérateur vous permet de vous connecter au POS Touch 15. Différents systèmes de serrures d'opérateurs peuvent être montés sur

le POS Touch 15.

#### 15.1.1. Serrure L10 T15/T12

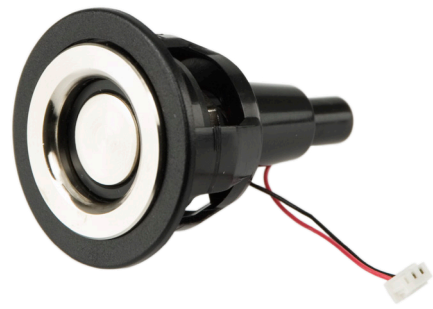

Fig. 15: Serrure L10 T15/T12

## 15.1.2. Serrure L21 T15/T12

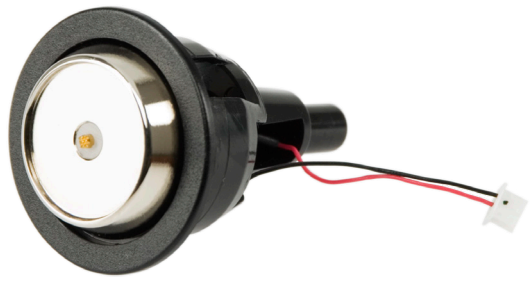

Fig. 16: Serrure L21 T15/T12

## 15.1.3. Serrure L30 T15/T12

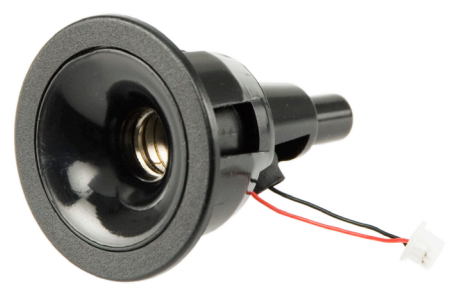

Fig. 17: Serrure L30 T15/T12

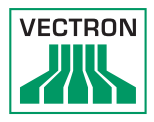

## 15.2. Écrans client

Les écrans clients Vectron vous permettent d'afficher des textes et des graphiques afin, par exemple, de faire part d'offres à vos clients.

### 15.2.1. Afficheur client Vectron C56

L'écran client Vectron C56 se monte sur le boîtier d'écran du système d'encaissement ou bien sur un support.

Le Vectron C56 comporte un écran avec une diagonale de 13,16 cm (5,2"), sur lequel 2 x 20 caractères peuvent être présentés.

Des textes et des graphiques peuvent être présentés sur l'écran client. Le Vectron C56 a une résolution de 240 x 64 pixels.

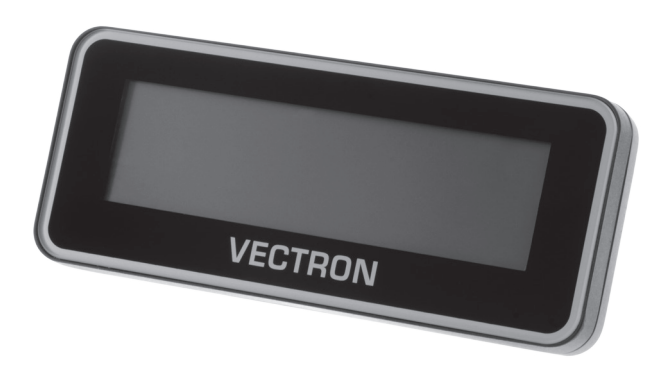

Fig. 18: Afficheur client Vectron C56

#### 15.2.2. Afficheur client Vectron C75

L'écran client Vectron C75 se monte sur le boîtier d'écran du système d'encaissement ou bien sur un support.

L'écran client Vectron C75 comporte un écran avec une diagonale de 17,78 cm (7").

Des textes et des graphiques peuvent être présentés sur l'écran client. Le Vectron C75 a une résolution de 800 x 480 pixels.

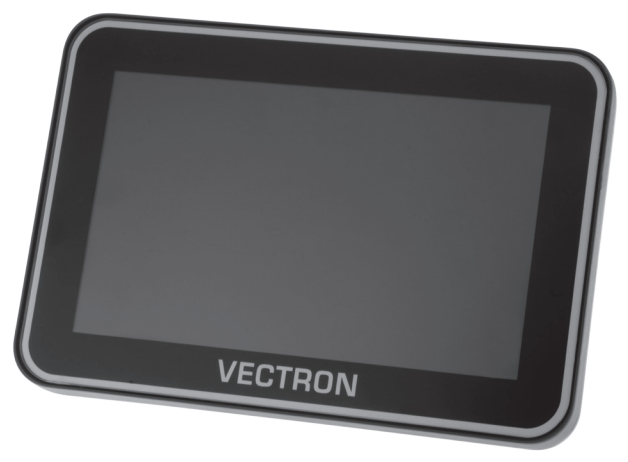

Fig. 19: Afficheur client Vectron C75
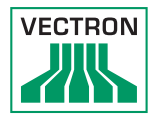

# 15.2.3. Afficheur client Vectron C100

L'afficheur client de 10.4" Vectron C100 peut afficher des informations sur la vente, de même que des logos et des images publicitaires. Les images peuvent aussi être affichées sous la forme d'un diaporama. Il est également possible de déclencher selon la situation certaines actions ou des textes à l'écran.

Le Vectron C100 peut être raccordé directement aux systèmes d'encaissement stationnaires Vectron POS Mini II, Vectron POS Vario II, Vectron POS Touch 12 et Vectron POS Touch 15.

L'afficheur client est alternativement disponible en variante pole, qui est aussi compatible avec Vecton POS SteelTouch II. Pour une orientation optimale en direction du client, l'écran graphique de haute résolution rétroéclairé par DEL peut être réglé en inclinaison sur une position quelconque.

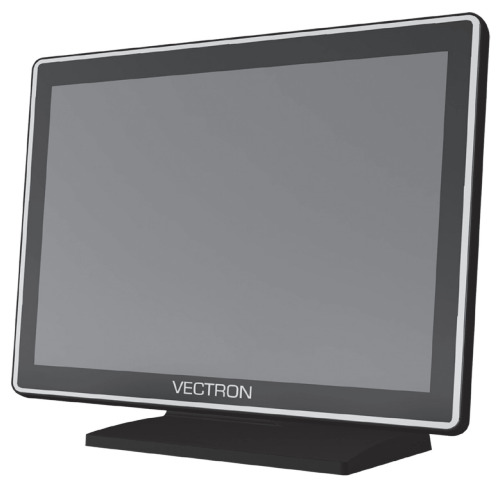

Fig. 20: Afficheur client Vectron C100

## 15.3. Câble prolongateur Vectron PS60

Le câble prolongateur Vectron PS60 prolonge le câble du bloc d'alimentation Vectron PS60.

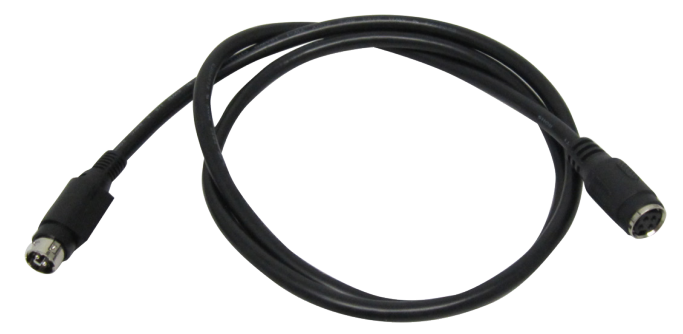

Fig. 21: Câble prolongateur Vectron PS60

## 15.4. Stylets

Les stylets permettent de saisir des données par l'intermédiaire de l'écran tactile du POS Touch 15.

## 15.4.1. Stylet Vectron

Le stylet Vectron vous permet de saisir des données par l'intermédiaire de l'écran tactile du POS Touch 15. Le stylet Vectron est en matière plastique.

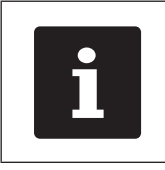

Le stylet Vectron ne peut pas être utilisé avec Vectron POS Touch 15 PCT et POS Touch 15 II PCT !

#### **VECTRON**

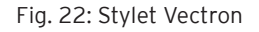

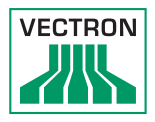

# 15.4.2. Stylet multifonctions

Le stylet multifonction vous permet de saisir des données par l'intermédiaire de l'écran tactile du POS Touch 15.

Le stylet multifonctions comprend aussi une mine de stylo à bille. Le fait de tourner la douille du boîtier vous permet d'alterner entre la fonction écriture et la fonction Toucher (écran tactile).

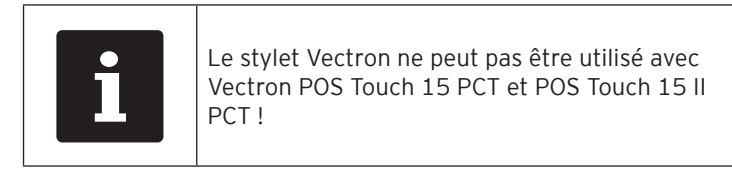

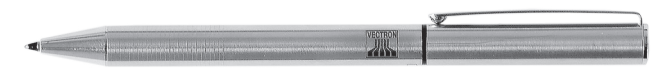

Fig. 23: Stylet multifonctions

# 15.4.3. Stylet Vectron PCT

Avec le stylet vous pouvez saisir des données à l'écran tactile de POS Touch 15 II PCT et POS Touch 15 PCT.

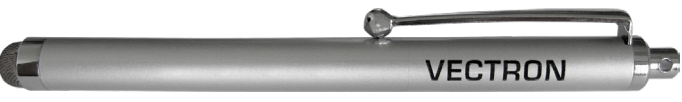

Abb. 1: Stylet Vectron PCT

# 16. Autres produits Vectron

Nous souhaitons attirer ici votre attention sur d'autres produits de Vectron. Vous trouverez d'autres informations et des caractéristiques techniques concernant les produits Vectron sur Internet, à l'adresse www.vectron-systems. com.

Pour toute question sur nos produits, veuillez vous adresser à votre revendeur Vectron.

## 16.1. Systèmes d'encaissement stationnaires Vectron

Les systèmes d'encaissement stationnaires Vectron avec matériel Vectron rapide et fiable sont idéaux pour une utilisation monoposte. Leur fonction spéciale serveur permet également un échange de données avec d'autres systèmes d'encaissement Vectron stationnaires et mobiles.

Dans la large gamme de produits, vous trouverez pour chaque domaine d'application le système d'encaissement Vectron idéal pour vous.

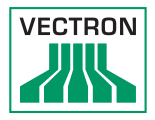

# 16.1.1. Vectron POS Touch 12, POS Touch 12 II

Le Vectron POS Touch 12 comporte un écran de 307 mm (12,1"). Vous pouvez saisir les données au moyen de l'écran tactile.

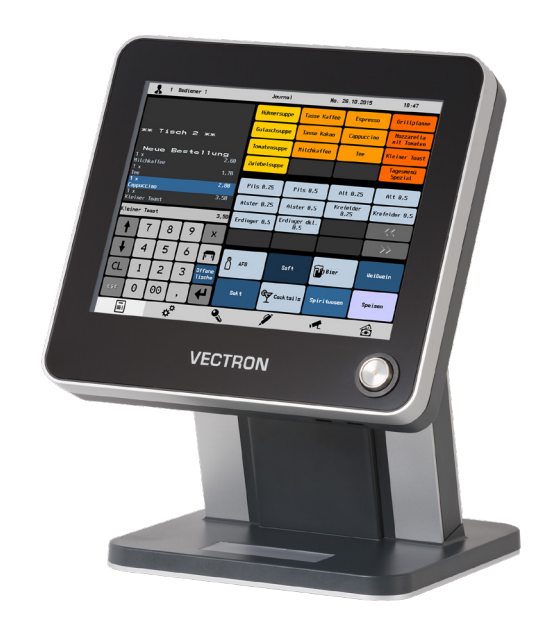

Fig. 24: Vectron POS Touch 12

# 16.1.2. Vectron POS Vario II

Le Vectron POS Vario II comporte un écran de 30,75 cm (12,1"). Les données peuvent être saisies au moyen du clavier plat ou de l'écran tactile.

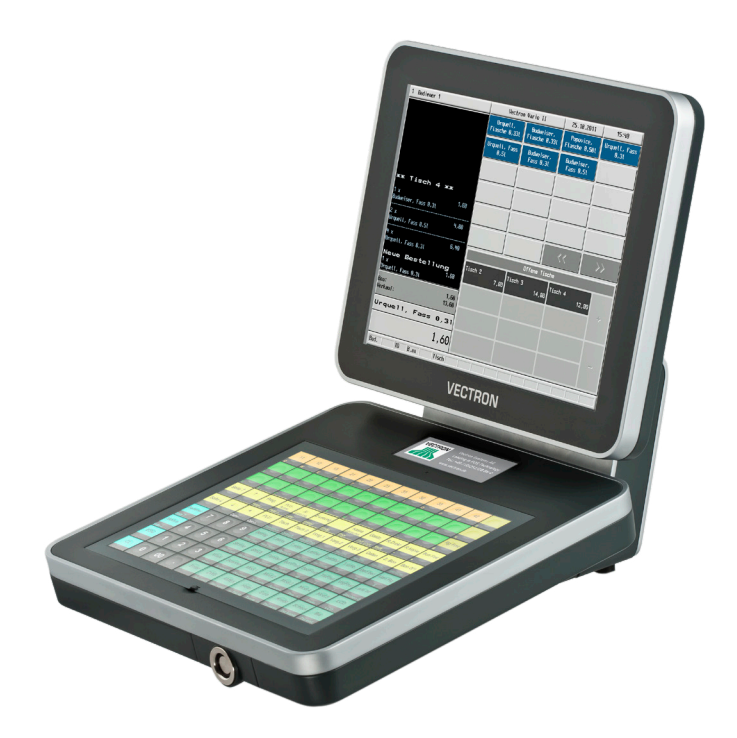

Fig. 25: Vectron POS Vario II

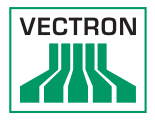

# 16.1.3. Vectron POS Mini II

Le Vectron POS Mini II comporte un écran de 17,8 cm (7"). Avec POS Mini II, vous pouvez saisir les données au clavier plat ou sur l'écran tactile (si vous utilisez une licence Software Light, vous ne pouvez saisir les données que sur le clavier).

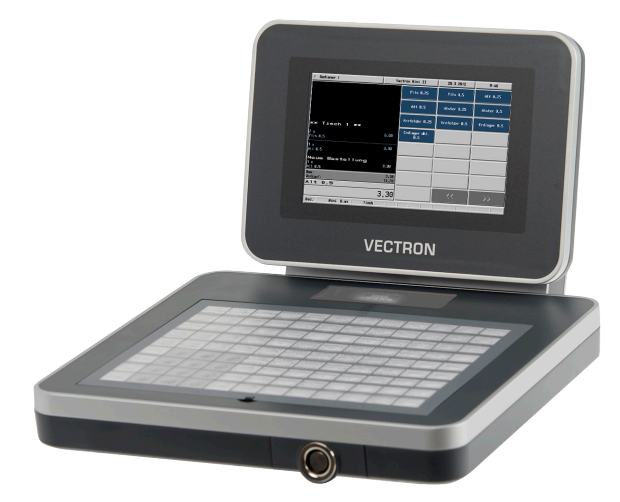

Fig. 26: Vectron POS Mini II

### 16.2. Systèmes d'encaissement mobiles Vectron

## 16.2.1. Vectron POS MobilePro III

Le Vectron POS MobilePro III est un système d'encaissement mobile robuste et entièrement étanche à l'eau, qui convient parfaitement pour une utilisation à l'intérieur et à l'extérieur. L'écran TFT LCD de haute qualité, avec interface en verre et rétro-éclairage, est très facile à lire sous la lumière du jour et une lumière artificielle.

La combinaison pratique de l'écran tactile capacitif et du clavier permet une utilisation particulièrement rapide et est conseillée en particulier pour les établissements très fréquentés ou soumis à des charges extrêmes aux heures de pointe. Pour rendre le travail agréable, le système d'encaissement est léger et ergonomique.

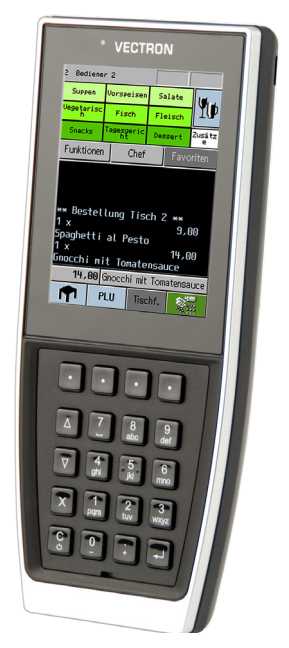

Fig. 27: Vectron POS MobilePro III

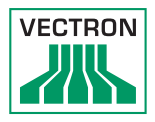

# 16.3. Logiciel

## 16.3.1. Vectron Mobile App

La nouvelle application pour la restauration est tellement facile à utiliser que vous serez familiarisé avec toutes les fonctions en quelques minutes. En même temps, l'application vous offre le confort dont vous avez besoin pour l'encaissement mobile.

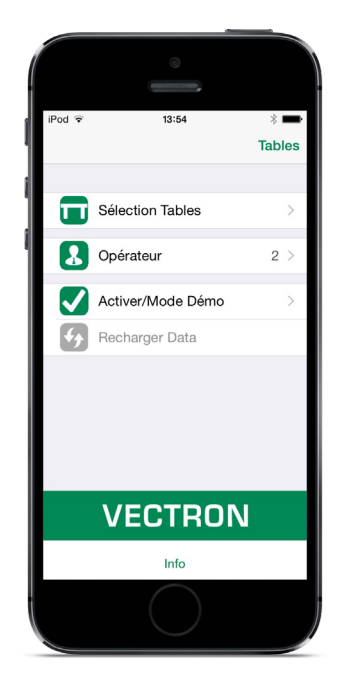

Abb. 2: Vectron Mobile App

### 16.3.2. Vectron Commander

Vectron Commander est le logiciel de communication et d'analyse pour les systèmes d'encaissement Vectron. Le logiciel peut être utilisé sur des ordinateurs comportant le système d'exploitation Microsoft® Windows®.

Vectron Commander permet de rappeler, d'analyser et de gérer des données des systèmes d'encaissement Vectron. A l'aide du logiciel, vous pouvez obtenir une vue d'ensemble des chiffres d'affaires, des commandes et des heures de travail de vos collaborateurs.

Des données peuvent être envoyées simultanément à plusieurs systèmes d'encaissement et ceux-ci sont en mesure de les réceptionner.

Le Vectron Commander intègre une gestion des droits d'utilisateurs vous permettant d'attribuer à chaque utilisateur des droits individuels.

Avec Vectron POS Anywhere, vous pouvez par exemple vous connecter via un réseau ou un modem à des systèmes d'encaissement, les commander à distance et contrôler leur utilisation.

Vectron Commander peut être utilisé comme interface entre des logiciels tiers, comme par exemple des systèmes de gestion des stocks, et les systèmes d'encaissement Vectron.

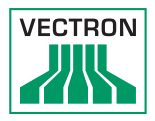

## 16.3.3. Vectron Journal Tool

Le Vectron Journal Tool est un outil d'évaluation, d'archivage et d'analyse destiné aux données de journal des caisses lues à l'aide du Vectron Commander.

Les entreprises de toutes les branches bénéficient toutes, de la même façon, des nombreuses fonctions proposées. Tous les processus de vente et toutes les actions s'affichent de façon détaillée et explicite. Pour chaque bon (reçu), les buffers de saisie qui s'y rapportent (p. ex. bon de facturation, facture intermédiaire, bon de séparation, facture) sont déterminés et s'affichent.

Le logiciel s'installe sur les PC du commerce, par utilisation d'une base de données Microsoft SQL.

## 16.3.4. Vectron POS PC

Vectron POS PC est un logiciel qui peut être exécuté sur les ordinateurs dotés du système d'exploitation Microsoft® Windows®.

Le logiciel peut être utilisé en plus des applications habituelles de Windows, telles que les e-mails, la bureautique et la gestion des marchandises.

Le logiciel Vectron POS PC est compatible avec tous les systèmes d'encaissement mobiles et stationnaires Vectron, avec le Vectron Commander et le Vectron Journal Tool.

## 16.4. bonVito

bonVito est une solution de fidélisation de la clientèle mise au point par Vectron. Les actions de fidélisation de la clientèle sont exécutées automatiquement par les systèmes d'encaissement pendant l'enregistrement des articles. bonVito propose des cartes de fidélité individuelles, la collecte et la conversion de points, des carnets à tamponner virtuels, une fonction de paiement ainsi que des coupons envoyés par courriel ou SMS ou encore imprimés sur les reçus.